## Promega GloMax<sup>®</sup>-Multi+ Detection System with Instinct Software

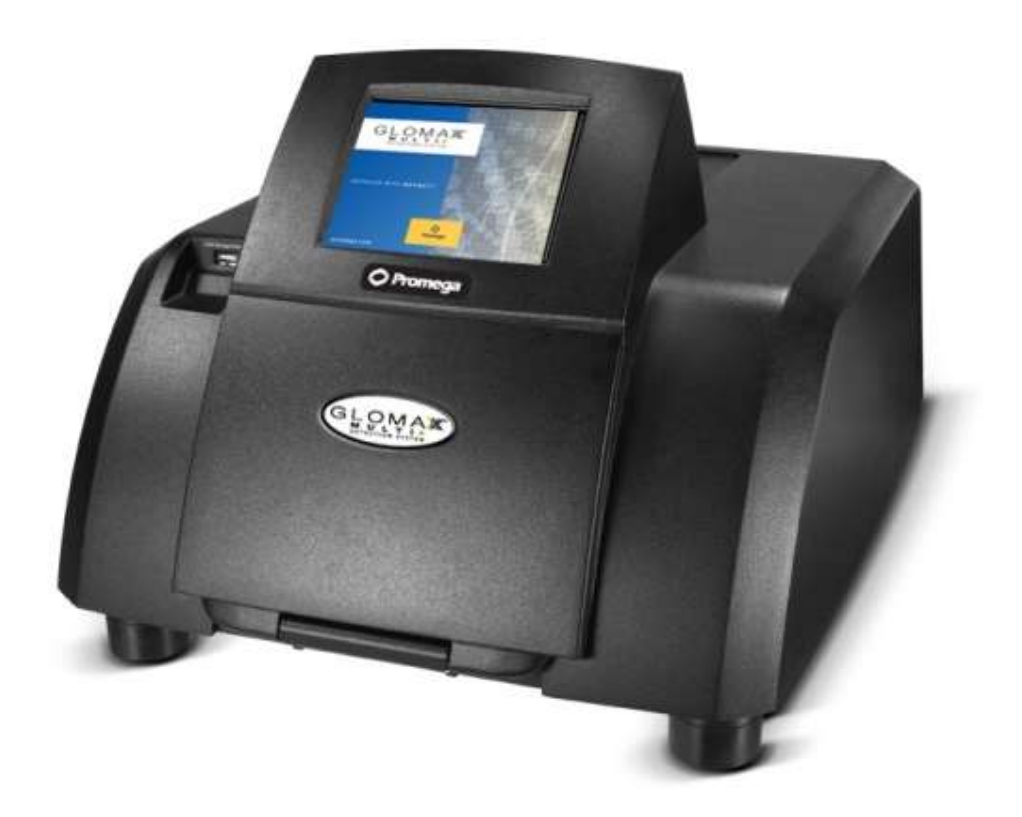

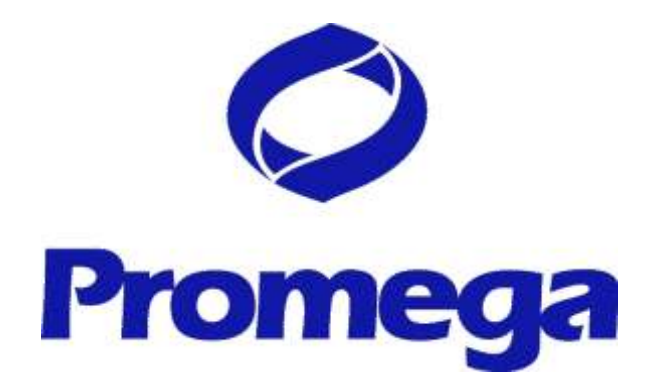

February. 3rd, 2011<br>
Version 2.00

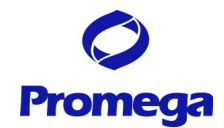

## 目次

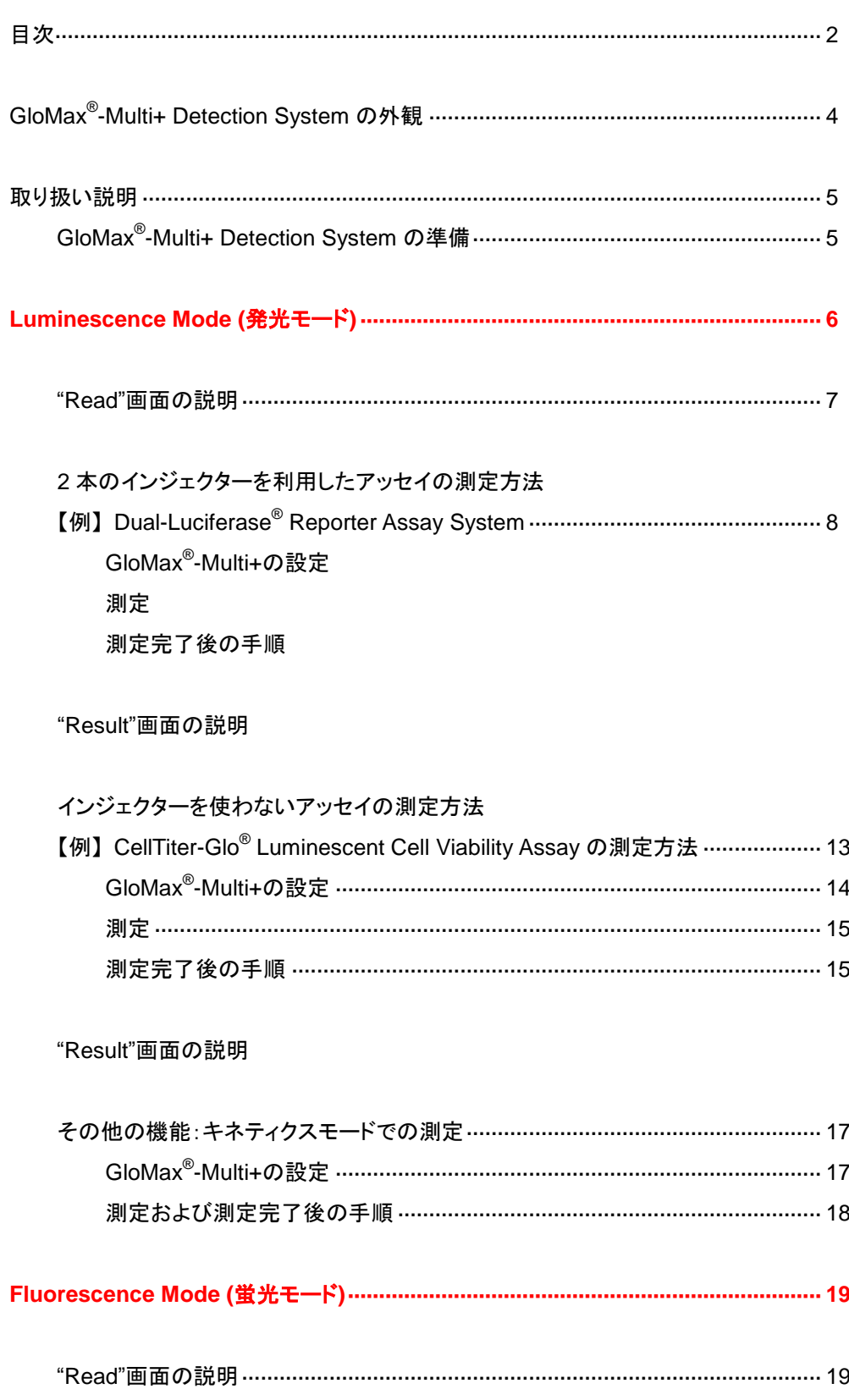

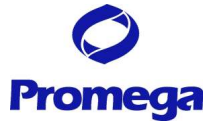

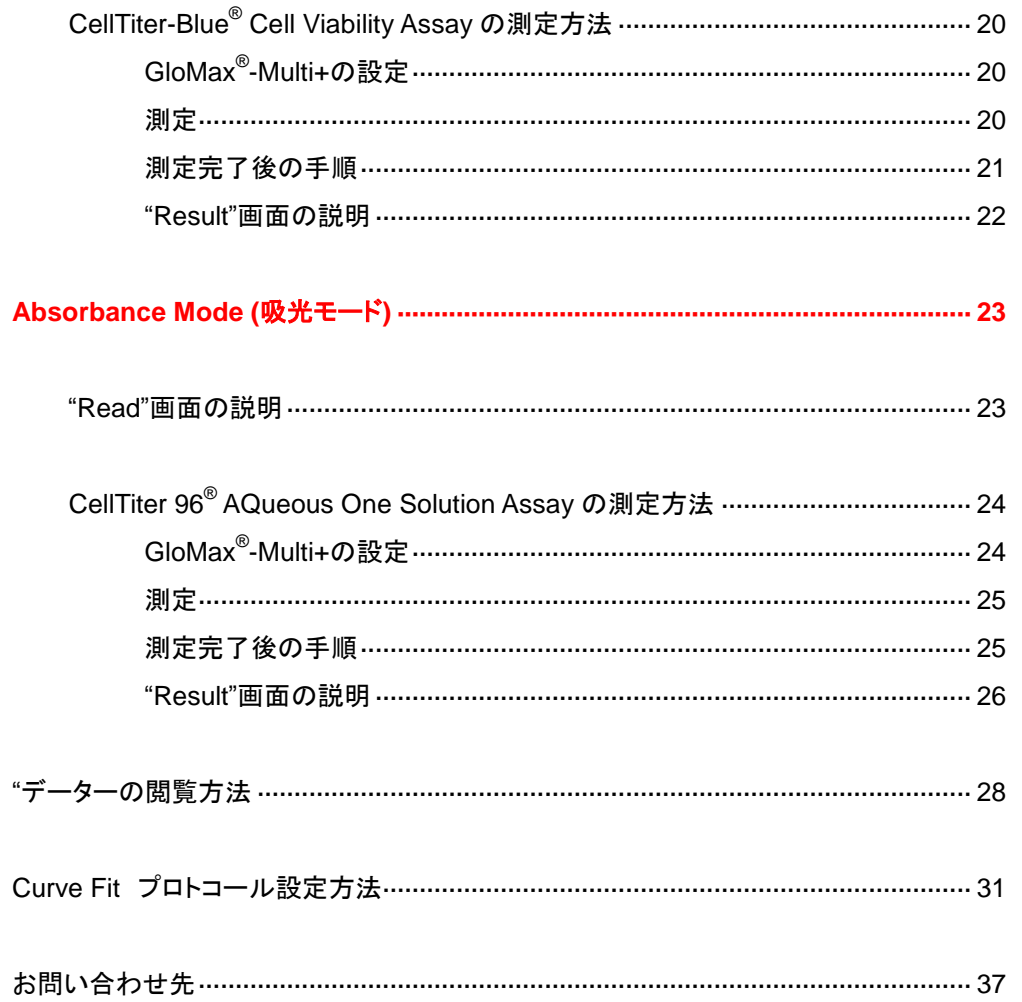

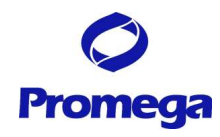

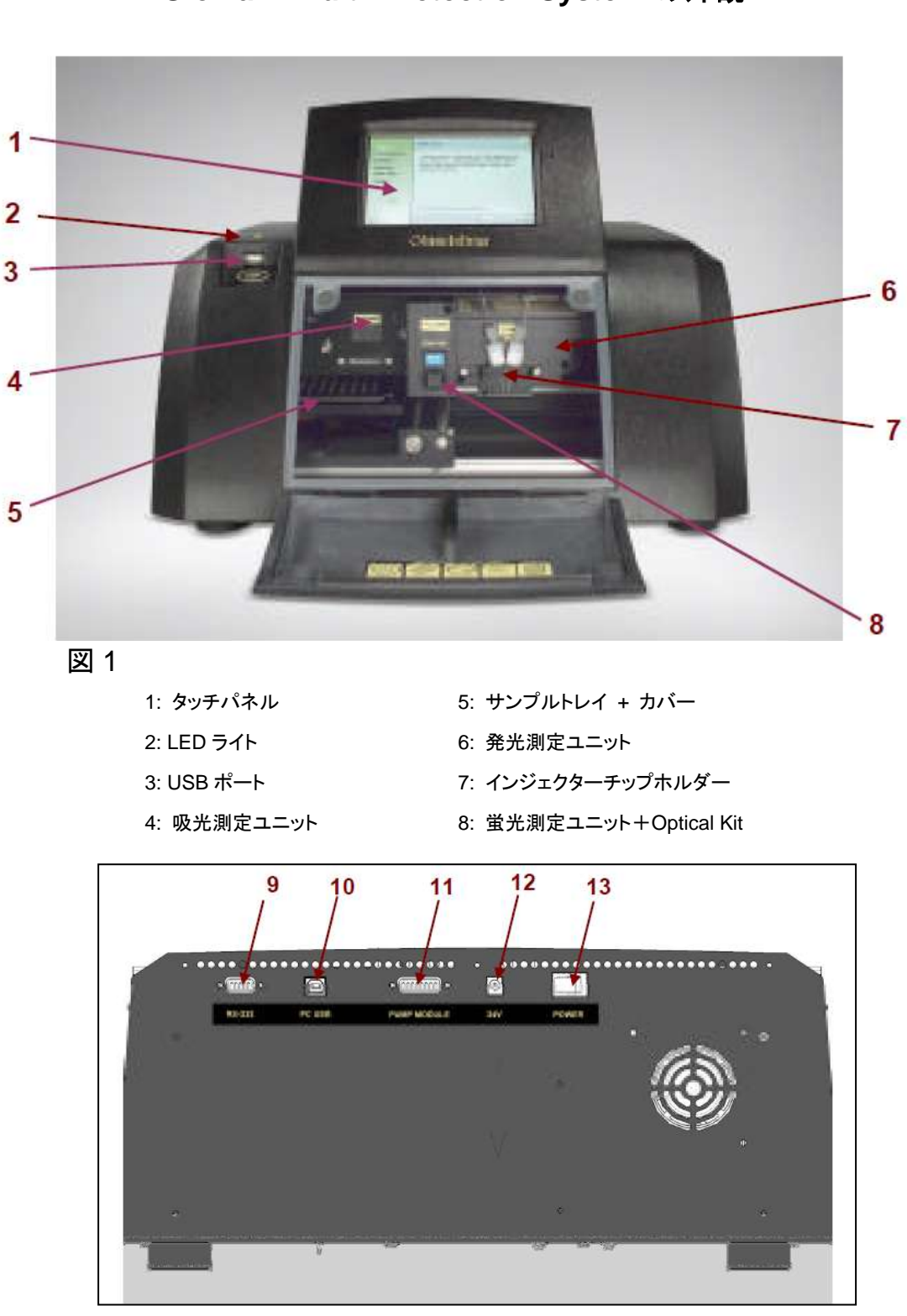

### **GloMax® -Multi+ Detection System** の外観

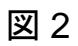

9: RS-232C ポート 12: 電源ケーブルコネクター 10: USB ポート インパン イング 13: 電源スイッチ 11: インジェクター用コネクター

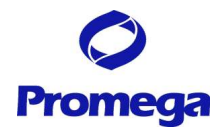

#### 取り扱い説明

#### 初回の設置時にのみ実施してください 一

電源を入れる前に、4 ページの図 1 のように、本体の前面の扉を手で開け、内部に挿入されている可動部 を固定している発泡部材を取り出してください。

#### GloMax® -Multi+ Detection System の準備

- 1. 本体背面にある GloMax®-Multi+ Detection System の電源スイッチを入れる。
- 2. 本体が起動し、下図のホーム画面が現れる。

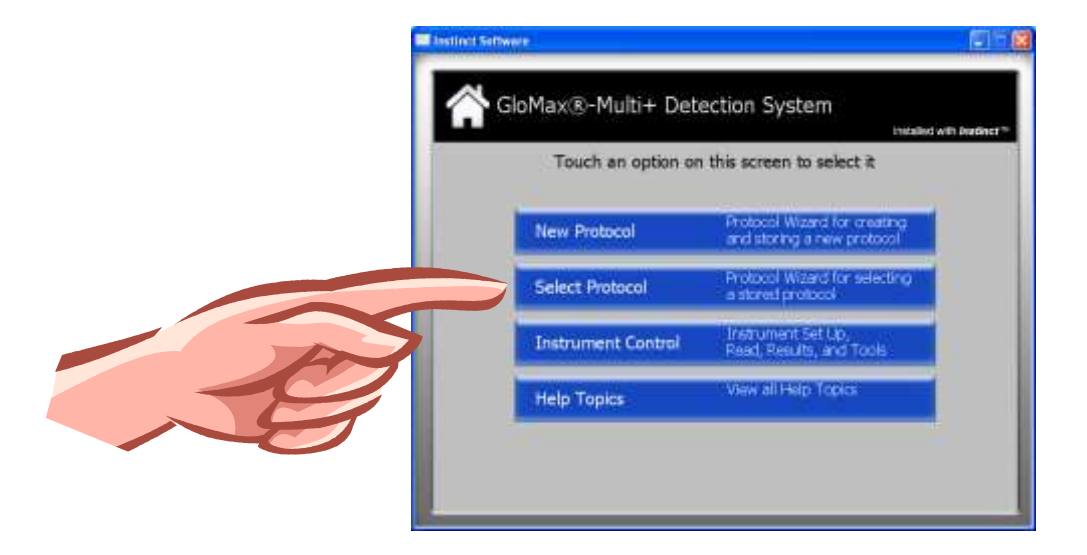

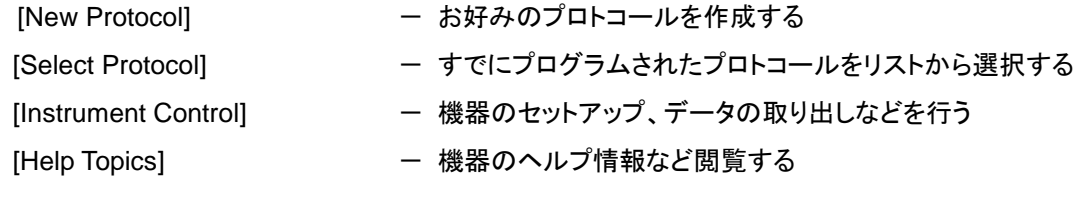

#### 3. "Instrument Control"ボタンを選択する。

GloMax® -Multi+ Detection System では、"Instrument Control"から閲覧できる"Read"画面において 測定モード、プロトコールの選択、パラメーターの選択などが容易に行えます。 そのため、この日本語マニュアルでは、"Instrument Control"からの操作を開始する方法をご紹介し ております。"New Protocol"や"Select Protocol"の操作につきましては、英文マニュアルをご参照くだ さい。

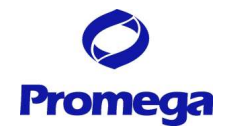

## **Luminescence Mode (**発光モード**)**

#### **"Read"**画面の説明

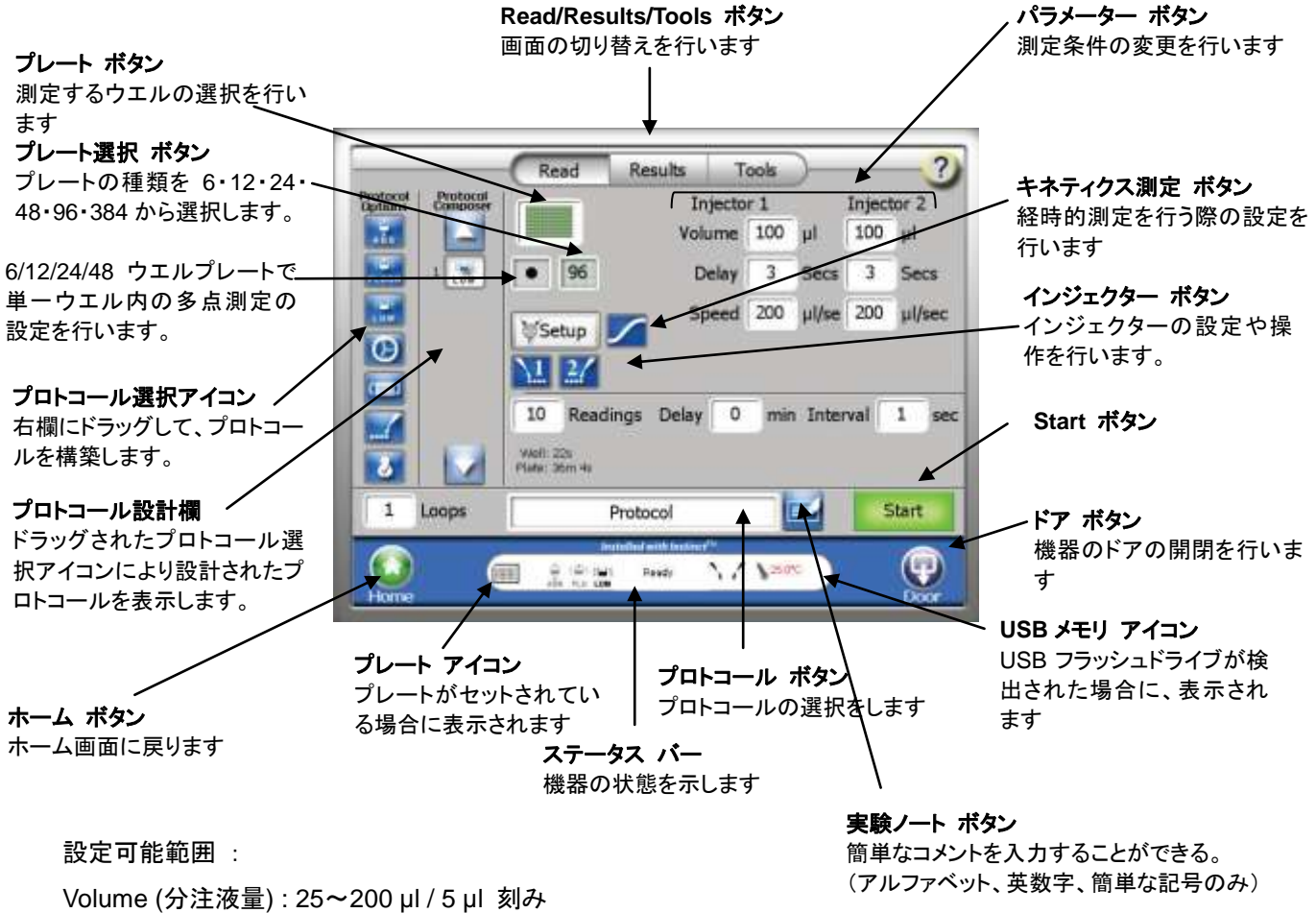

Delay (分注後、測定までの待機時間) : 0.5~1,000 秒 / 0.1 秒刻み Speed (分注操作時間) :15~500 µl / 秒 0.1 µl 刻み Integration (測定時間) : 0.1~10 秒 / 0.1 秒刻み

Reading 1

設定可能範囲 :

Reading (同一のプレートを繰り返し測定する回数) : 1~99 回 Period (プレートを複数回測定する場合、測定間の待機時間) : 1~120 分 / 1 分刻み

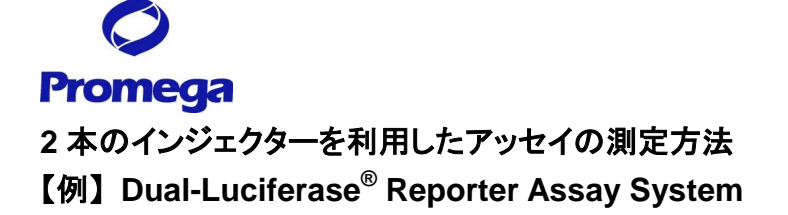

#### GloMax® -Multi+の設定

① "プロトコール"ボタンを押し、"Save Change?"の表示に対して、"No"を選択する。

プロトコール選択画面が表示されるので、"Dual-Luciferase 2 Injectors"を選択し、"OK"を押す。

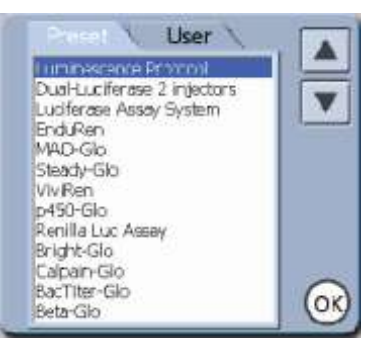

② "Activate PMT"ボタンを押し、検出器のウォームアップを始める。

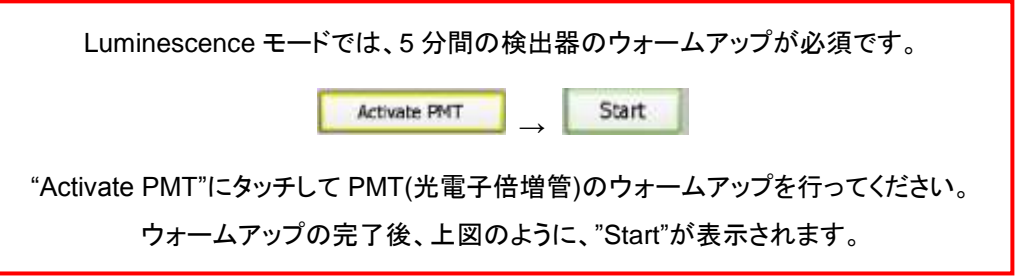

④ "プレート"ボタンを押し、測定するウエルを選択し、サンプル名を設定する。

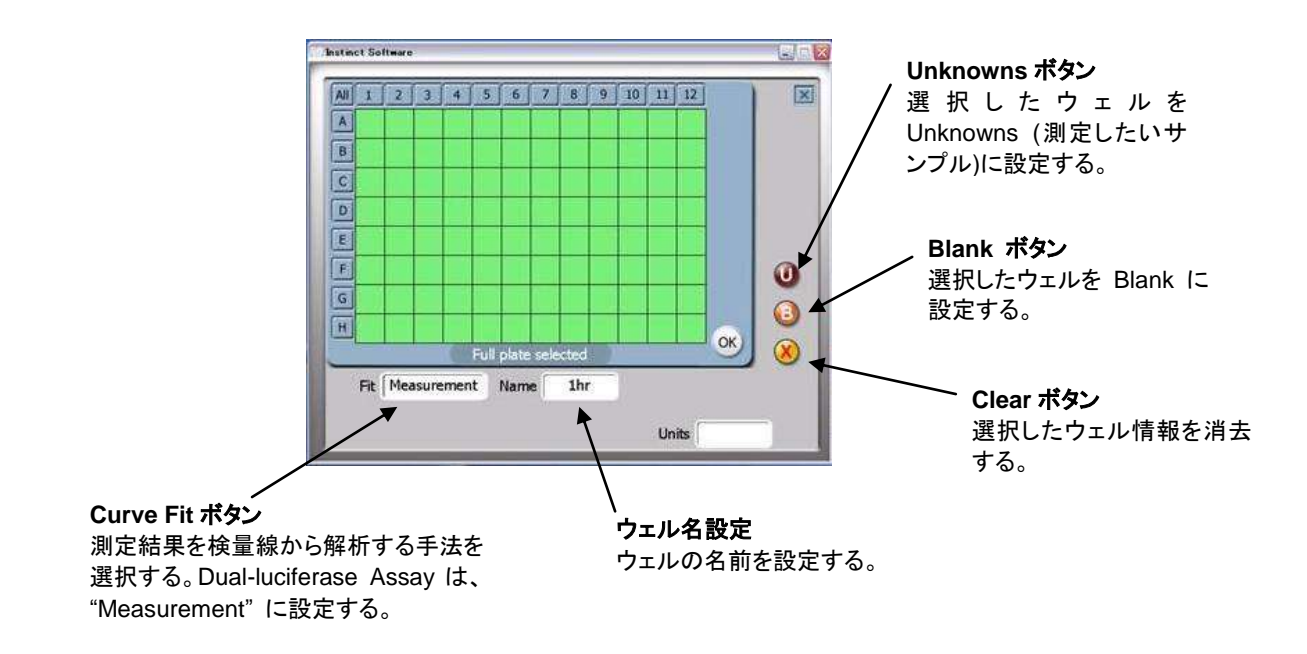

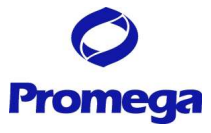

- ・ 緑色のセルは測定するウエルを示し、白色のウエルは測定しないウエルを示します。
- ・ 数字ボタン(1~12)で列全体、アルファベットボタン(A~H)で行全体の選択が可能です。また、All ボタ ンでプレート全体の選択が可能です。
- ・ 名前を設定したウェルは、消去ボタンでのみ削除できます(何も設定してないウェルは、クリックするだ けで緑色と白色に切り替わります。)。
- ⑤ 各パラメーターボタンにより、測定条件を変更する。
- ・ Integration Time は、ホタルルシフェラーゼおよびウミシイタケルシフェラーゼの測定では共に、0.5~1 秒で正確な発光量を測定できます。
- ・ 各パラメーターの設定可能範囲は上記の"Read"画面の説明のページに記載しています。
- ⑥ 測定条件を変更したプロトコールを保存する。"プロトコール"ボタンを押す。
	- i. "Save Changes?"に対して、"Yes"を押す。
	- ii. 同じ名前で保存する場合、"Save""ボタンを押す。
	- iii. 別の名前で保存する場合、"Edit"を押し、別の名前を入力し、"OK"ボタンを押す。
	- iv. 保存したプロトコールは、"User"フォルダに保存される。

GloMax® -Multi+のインジェクターの準備

"インジェクターセットアップ"ボタンにより、インジェクターの Prime(試薬の充填)を行う。

- ・ インジェクターチューブに Prime するために必要な試薬量は各々約 900μl です。
- ・ 試薬ボトルホルダーのそれぞれのくぼみは、50ml ビーカー、15ml と 50ml のコニカルチューブ、 15ml の試験管に適合します。
- 1. Luciferase Assay Reagent II を含む容器をインジェクター①の試薬ボトルホルダーに置く。
- 2. Stop & Glo® Reagent を含む容器をインジェクター②の試薬ボトルホルダーに置く。

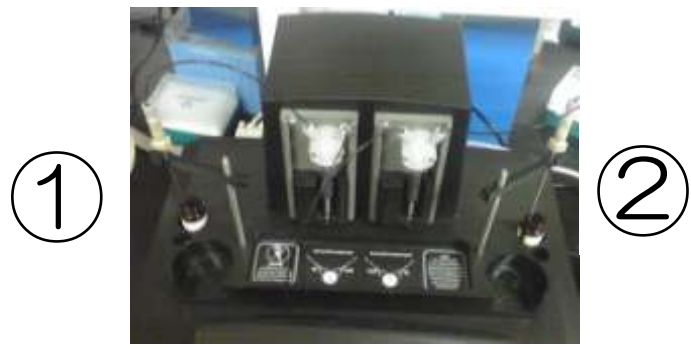

- 3. Inlet Tubing Assembly のステンレス管を Inlet Tube Holder の溝にはめ込む。この時、ステンレス の管が試薬ボトルの底にある試薬に浸っていることを確認する。
- 4. "インジェクターセットアップ"ボタンを押す。

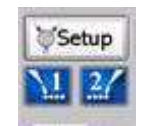

5. 画面に従い、"Next" ⇒ "Prime" ⇒"Both Injectors"を選択する。

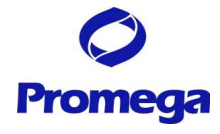

- 6. "ドア"ボタンを押して本体のドアを開け、トレイに廃液用トレイをセットする。
- 7. 再度、" ドア"ボタンを押して本体のドアを閉める。
- 8. 画面に従い、"Next" ⇒ "Prime"を押す。
- 9. "ドア"ボタンを押して本体のドアを開け、トレイから廃液用トレイを取り出す。
- 10. 再度、"ドア"ボタンを押して本体のドアを閉める。
- 11. "Finish"を押して、終了する。

#### 測定

- ① "ドア"ボタンを押し、出てきたトレイにサンプルを加えた 96 ウエルプレートをセットする。
	- ・ **A1** ウエルが右奥側になります。
	- ・ A1 ポジションのヒンジがプレートを H12 方向に押しつけること により、プレート位置は一定となります。また、このヒンジがプ レートの有無のセンサーになります。
- ② 再度、"ドア"ボタンを押し、トレイを本体内部に格納する。
- ③ "Start"ボタンを押す。
- ④ (オプション) ファイル名の指定画面が現れるので、"Edit"ボタンを 押し、適当な名称(細胞名、実施者名、薬物名など)に変更する。省 略した場合、『キット名 日付 時刻』のファイル名にて保存される。
- ⑤ "OK"ボタンを押し、測定を開始する。

#### **(**注意**)** サンプルトレイカバーは、絶対に手で押さえ付けないでください。 **GloMax** 本体に収納されるときに自動的に閉じられます。

#### 測定完了後の手順

#### プレートの取り出し

- ① "ドア"ボタンを押し、トレイから 96 ウエルプレートを取り出す。
- ② 再度、"ドア"ボタンを押し、トレイを本体内部に格納する。 サンプルの蒸発による湿気から検出器および機内の金属部を保護するため、測定後は速やかに
	- プレートを取り出してください。

インジェクターの洗浄

インジェクターおよびインジェクターチューブ内壁に試薬が固着することを避けるため、使用後はできるだけ すぐにインジェクターおよびインジェクターチューブの洗浄を行ってください。

D.W. → 70% Ethanol → D.W. → Air の順で洗浄する。

- ① D.W.と 70%エタノールが、それぞれ約 20ml 以上入ったボトルを準備する。
- ② Inlet Tubing Assembly のステンレス管を D.W.が入ったボトルに挿す。

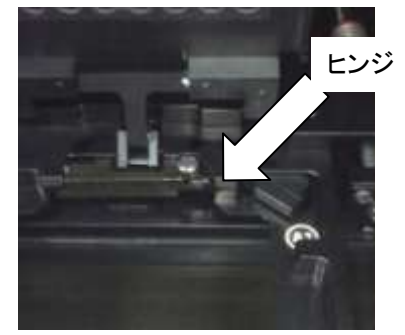

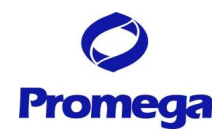

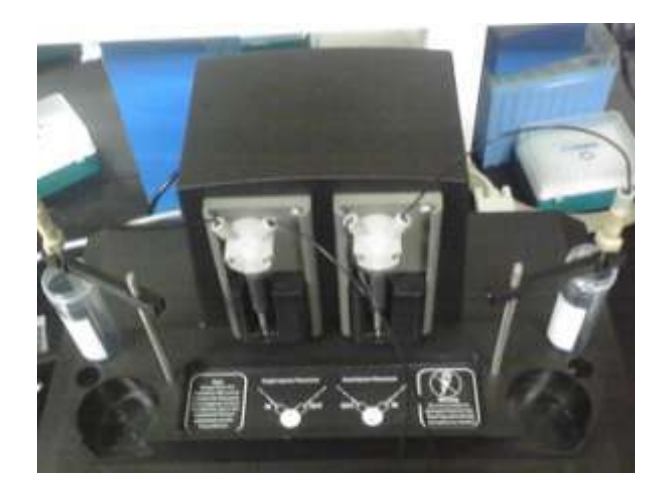

- "Read/Result/Tool"ボタンで"Read"画面に切り替える。
- "インジェクターセットアップ"ボタンを押す。
- 画面に従って、"Next" ⇒"Flush" ⇒"Both Injectors"を選択する。
- 画面に従って、"Recommended Flush"を選択する。 ※"Custom Flush"は、お好みの洗浄回数をセットすることができます。
- "ドア"ボタンを押して本体のドアを開け、トレイに廃液用トレイをセットする。
- 再度、"ドア"ボタンを押して本体のドアを閉める。
- 画面に従って、"Next" ⇒ "Flush"を押す。
- Inlet Tubing Assembly のステンレス管を 70% Ethanol が入ったボトルに挿しかえる。
- "Flush"を押す。
- Inlet Tubing Assembly のステンレス管を D.W.が入ったボトルに挿しかえる。
- "Flush"を押す。
- Inlet Tubing Assembly のステンレス管をボトルから抜く。
- "Flush"を押す。
- "ドア"ボタンを押して本体のドアを開け、トレイから廃液用トレイを取り出す。
- 再度、"ドア"ボタンを押して本体のドアを閉める。
- "Finish"を押して、終了する。

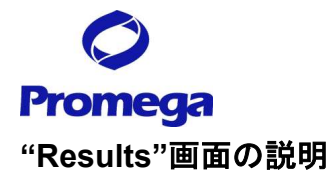

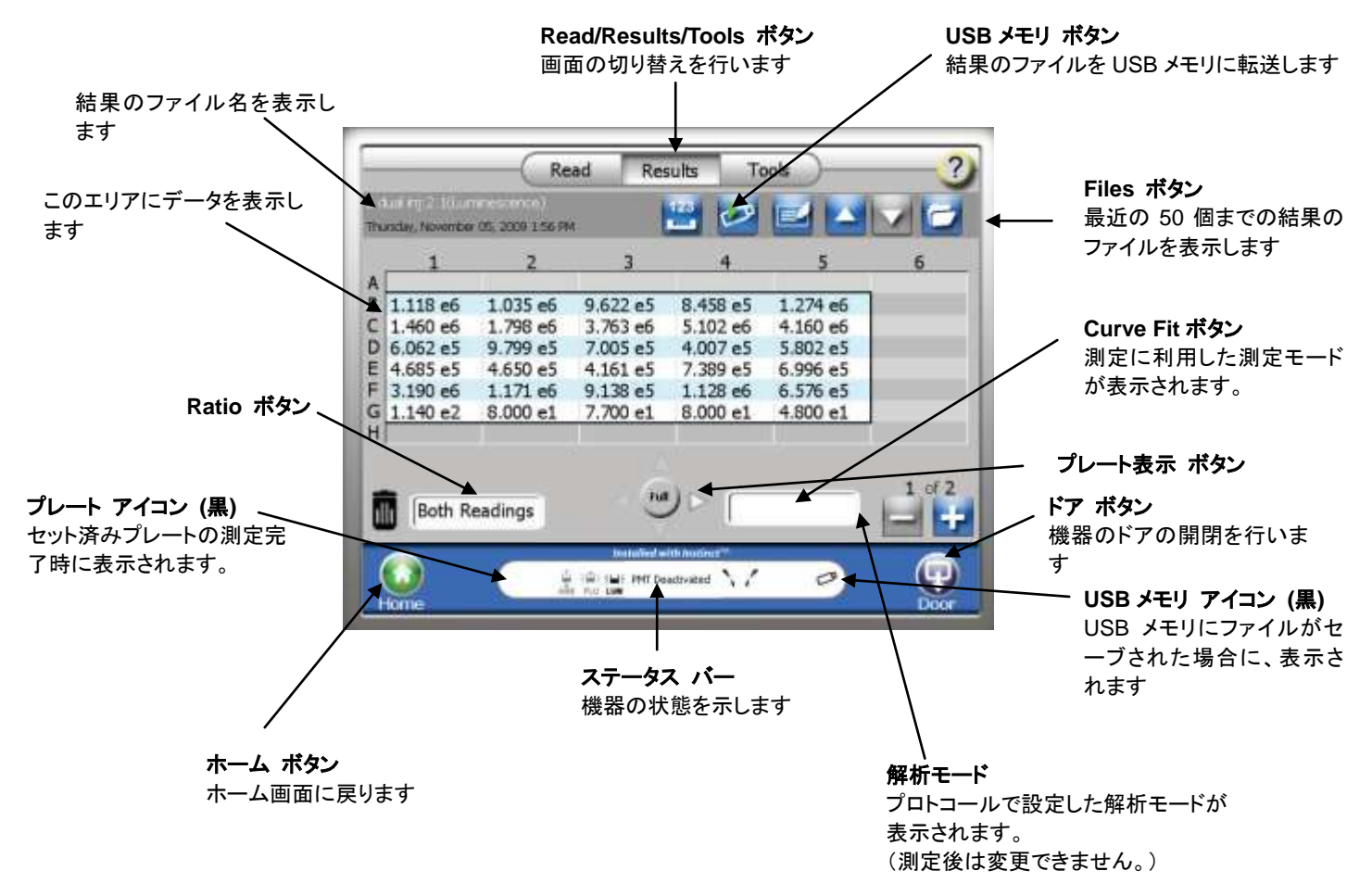

#### 主なボタンの使い方および説明

- "Ratio"ボタン 2本のインジェクターを利用した場合、このボタンが表示されます。 適した Ratio の計算方法に設定すれば、測定値と選 択した条件の比率(ホタル/ウミシイタケ)に表示を切り 替えることができます。
	- Both Readings Read1 - Read2 Read<sub>2</sub> - Read<sub>1</sub> Read1 / Read2 Read<sub>2</sub> / Read1 OK

■ "プレート表示"ボタン

プレート全体と一部の表示を切り替えます。

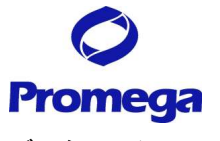

データファイルのコピー

- 1. 本体前面の左側の USB ポートに USB メモリを挿入する。
	- · GloMax<sup>®</sup>-Multi Detection System は、USB メモリを挿入した時に、USB メモリのスキャンを行い ます。大容量(1GB以上)のUSBメモリを挿入した場合、USBメモリの認識完了までに時間を要す ることがあります。データのコピーに用いる USB メモリはできるだけ容量の軽いものをご利用くだ さい。
- 2. "USB メモリ"ボタンを選択する。
- 3. 選択したファイルのみ USB メモリにコピーする場合には"OK"を選択する。一方、すべてのファイルを USB メモリにコピーする場合には"Copy All Files"を選択する。

データ転送中、USB メモリを引き抜くと、USB メモリの故障(PC に認識されなくなる等)の原因となります。

以下の点の確認後に、USB メモリを GloMax®-Multi Detection System 本体から引き抜いてください。

・画面上の"Data Transfer"の表示が終了している。

・USB メモリの LED が点滅していない。

GloMax® -Multi+ Detection System のデータファイルについて

- ・ GloMax® -Multi+ Detection System は、最大 50 個のファイルを内部メモリに保存できます。最新のも のから順に保存され、50 個を超えた場合は古いものから消去されます。
- ・ "File"のボタンを押すと過去のデータを再度呼び出すことができます。
- ・ データファイルは、**.xml** 形式で保存されるため、直接 **PC** 上でファイルを開くことができません。 **PC** 上での閲覧方法は、"データーの閲覧" を参照してください。

## **Promega** インジェクターを使わないアッセイの測定方法 【例】 **CellTiter-Glo® Luminescent Cell Viability Assay**

#### GloMax® -Multi+の設定

- ① "プロトコール"ボタンを押し、"Save Change?"の表示に対して、"No"を選択する。 プロトコール選択画面が表示されるので、"CellTiter-Glo"を選択し、"OK"を押す。
- ② "Activate PMT"ボタンを押し、検出器のウォームアップを始める。

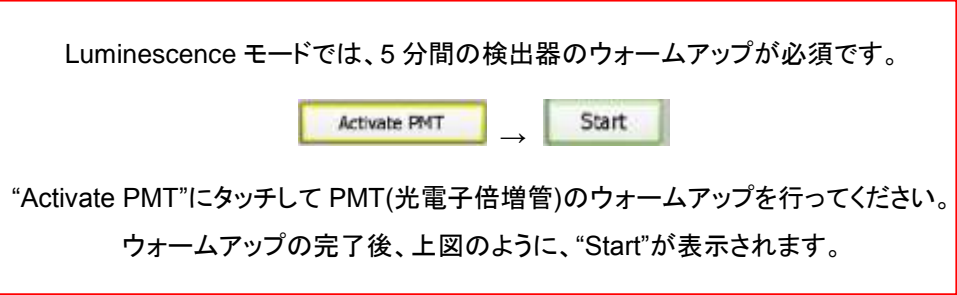

③ "プロトコール"ボタンを押し、"CellTiter-Glo"を選択する。

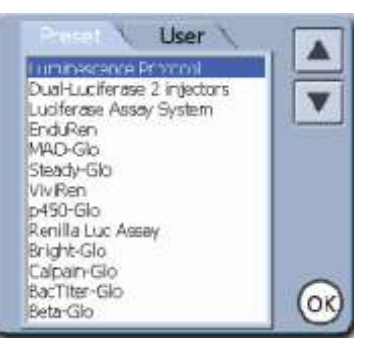

④ "プレート"ボタンを押し、測定するウエルを選択する。

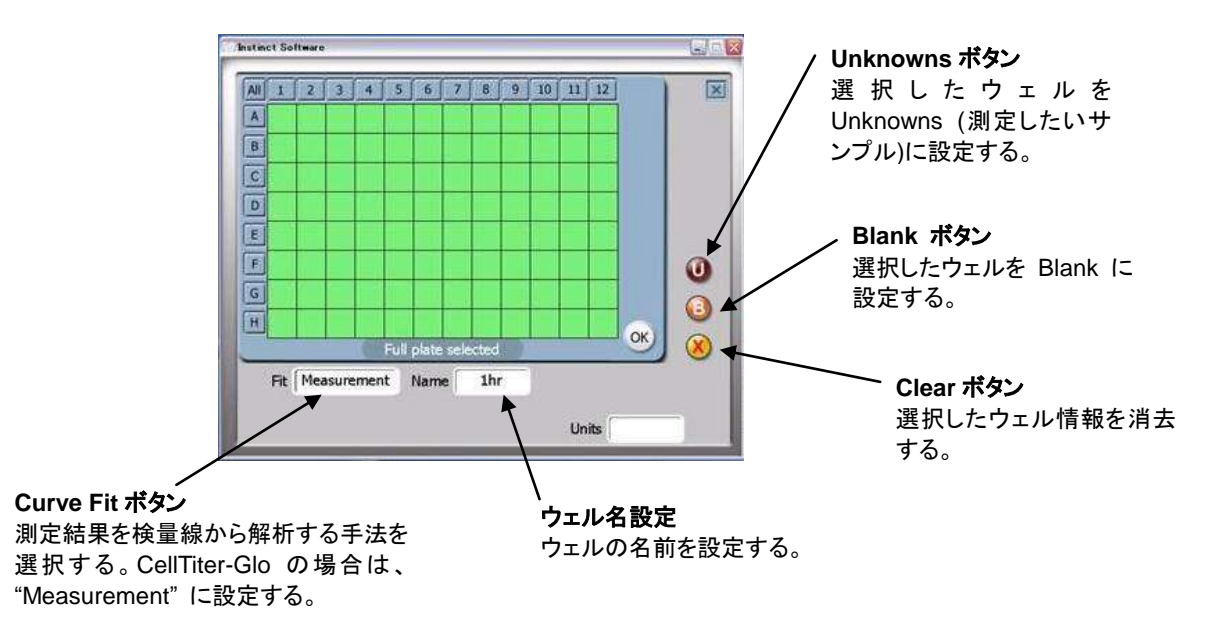

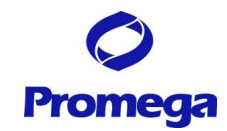

- ・ 緑色のセルは測定するウエルを示し、白色のウエルは測定しないウエルを示す。
- ・ 数字ボタン(1~12)で列全体、アルファベットボタン(A~H)で行全体の選択が可能です。また、All ボタ ンでプレート全体の選択が可能です。
- ・ 名前を設定したウェルは、消去ボタンでのみ削除できます(何も設定してないウェルは、クリックするだ けで緑色と白色に切り替わります。)。
- ⑤ 各パラメーターボタンにより、測定条件を変更する。
- ・ 各パラメーターの設定可能範囲は上記の"Read"画面の説明のページに記載しています。
- ⑥ 測定条件を変更したプロトコールを保存する。
	- i. "プロトコール"ボタンを押す。
	- ii. "Save Changes?"に対して、"Yes"を押す。
	- iii. 同じ名前で保存する場合、"Save""ボタンを押す。
	- iv. 別の名前で保存する場合、"Edit"を押し、別の名前を入力し、"OK"ボタンを押す。
	- v. 保存したプロトコールは、"User"フォルダに保存される。

#### 測定

① "ドア"ボタンを押し、出てきたトレイにサンプルを加えた 96 ウエルプレートをセットする。

#### ・ **A1** ウエルが右奥側になります。

- ・ A1ポジションのヒンジがプレートを H12方向に押しつけること により、プレート位置は一定となります。また、このヒンジがプ レートの有無のセンサーになります。
- ② 再度、"ドア"ボタンを押し、トレイを本体内部に格納する。
- ③ "Start"ボタンを押す。
- ④ (オプション) ファイル名の指定画面が現れるので、"Edit"ボタンを 押し、適当な名称(細胞名、実施者名、薬物名など)に変更する。

この操作を省略した場合、『キット名\_日付\_時刻』のファイル名にて保存される。

⑤ OK ボタンを押し、測定を開始する。

#### 測定完了後の手順

プレートの取り出し

- ① "ドア"ボタンを押し、トレイから 96 ウエルプレートを取り出す。
- ② 再度、"ドア"ボタンを押し、トレイを本体内部に格納する。 サンプルの蒸発による湿気から検出器および機内の金属部を保護するため、測定後は速やかに プレートを取り出してください。

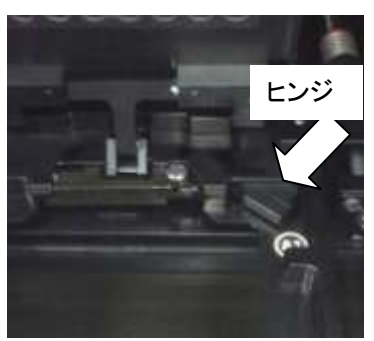

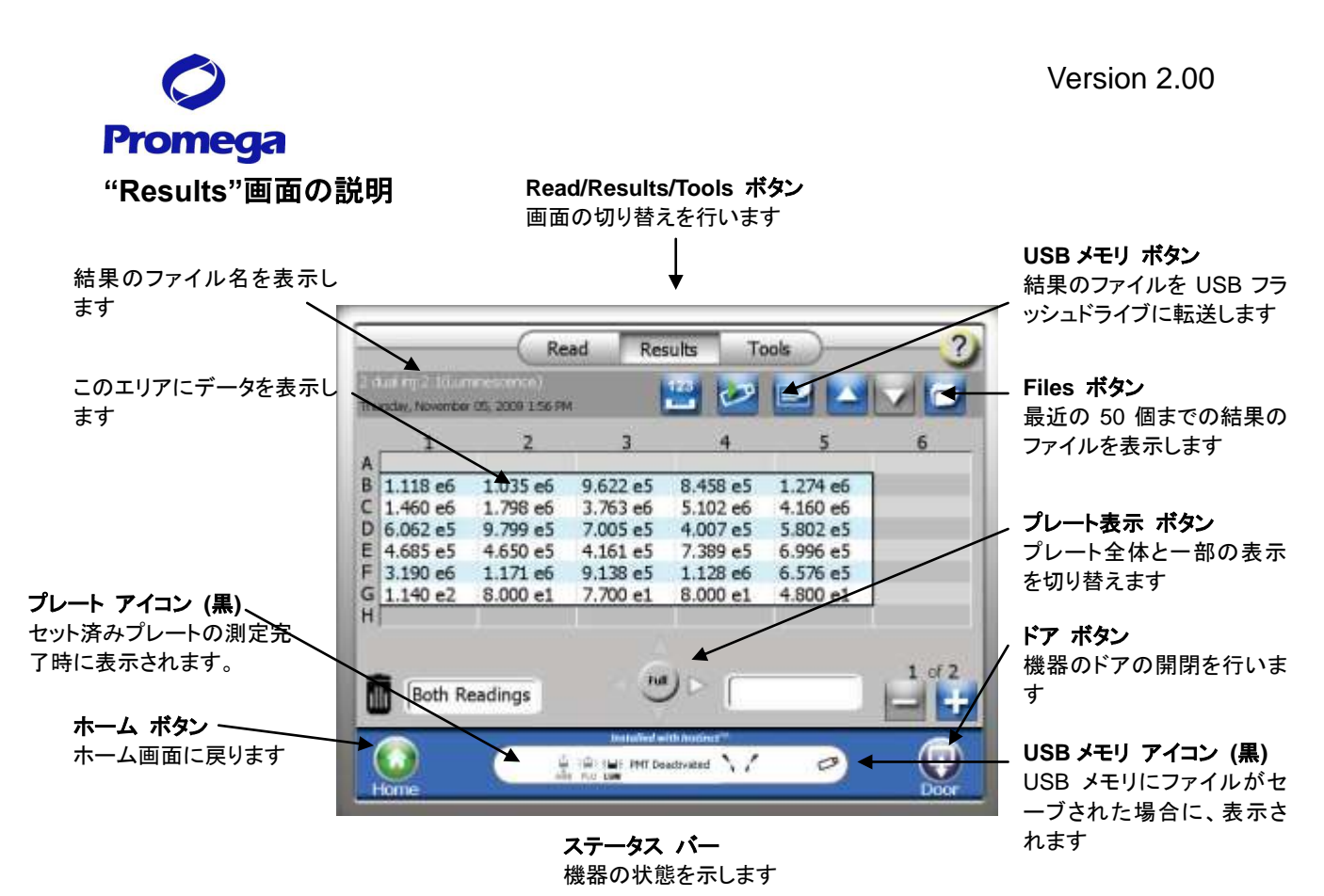

データファイルのコピー

- 2. 本体前面の左側の USB ポートに USB メモリを挿入する。
	- ・ GloMax-Multi+ Detection System は、USB メモリを挿入した時に、USB メモリのスキャンを行い ます。大容量(1GB以上)のUSBメモリを挿入した場合、USBメモリの認識完了までに時間を要す ることがあります。データのコピーに用いる USB メモリはできるだけ容量の軽いものをご利用くだ さい。
- 2. "USB メモリ"ボタンを選択する。
- 3. 選択したファイルのみ USB メモリにコピーする場合には"OK"を選択する。一方、すべてのファイルを USB メモリにコピーする場合には"Copy All Files"を選択する。

データ転送中、USB メモリを引き抜くと、USB メモリの故障(PC に認識されなくなる等)の原因となります。 以下の点の確認後に、USB メモリを GloMax®-Multi+ Detection System 本体から引き抜いてください。 ・画面上の"Data Transfer"の表示が終了している。 ・USB メモリの LED が点滅していない。

GloMax® -Multi+ Detection System のデータファイルについて

- ・ GloMax® -Multi+ Detection System は、最大 50 個のファイルを内部メモリに保存できます。最新のも のから順に保存され、50 個を超えた場合は古いものから消去されます。
- ・ "File"のボタンを押すと過去のデータを再度呼び出すことができます。
- ・ データファイルは、**.xml** 形式で保存されるため、直接 **PC** 上でファイルを開くことができません。 **PC** 上での閲覧方法は、"データーの閲覧" を参照してください。

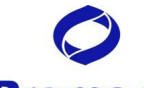

#### **Promega**

#### その他の機能 **:** キネティクスモードでの測定

キネティクスモードでは、ウエルの発光量を経時的に測定することができます。 一定時間における発光量の変動を測定するために利用できます。

#### GloMax® -Multi+の設定

① "キネティクス測定"ボタンを押す。

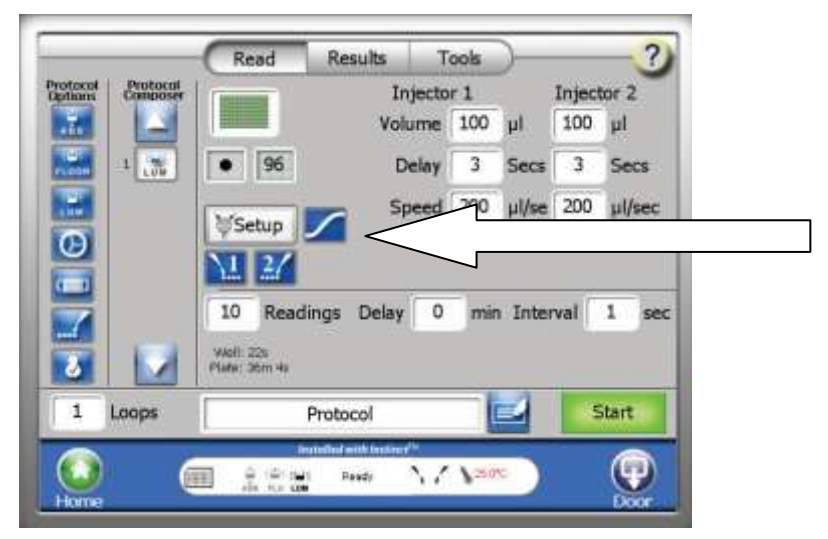

② 測定条件の設定を行う。必要ならば、インジェクターの設定およびインジェクターに Prime を行う。 インジェクターの設定可能範囲 :

Volume (分注液量) : 25~200 µl / 5 µl 刻み

Delay (分注後、測定までの待機時間) : 0.5~1,000 秒 / 0.1 秒刻み

測定条件の設定可能範囲 :

Initial Delay (Start から測定開始までの待機時間) : 0~60 分 / 1 分刻み Reading (1 ウエルあたりの測定回数) : 2~250 回 / 1 回刻み Kinetic Interval (測定の間隔) : 0.1~60 秒 / 0.1 秒刻み

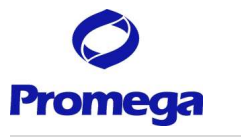

測定および測定完了後の手順

測定および測定完了後の手順については、他のプロトコールに従う。

#### 測定結果の表示

キネティクスモードの測定結果は、タッチパネル上に数値で表示されません。 グラフとして表示されます。

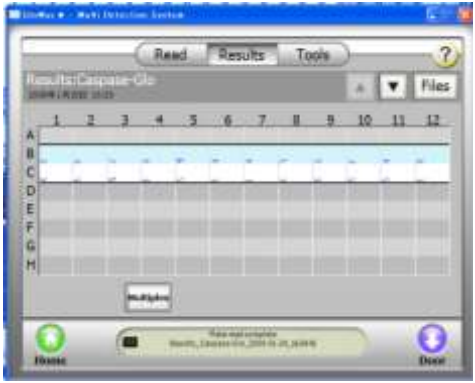

実際の測定値は、PC 上で開いて、確認することができます。

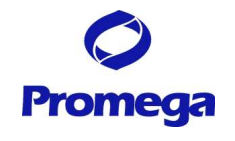

## **Fluorescence Mode (**蛍光モード**)**

#### **"Read"**画面の説明

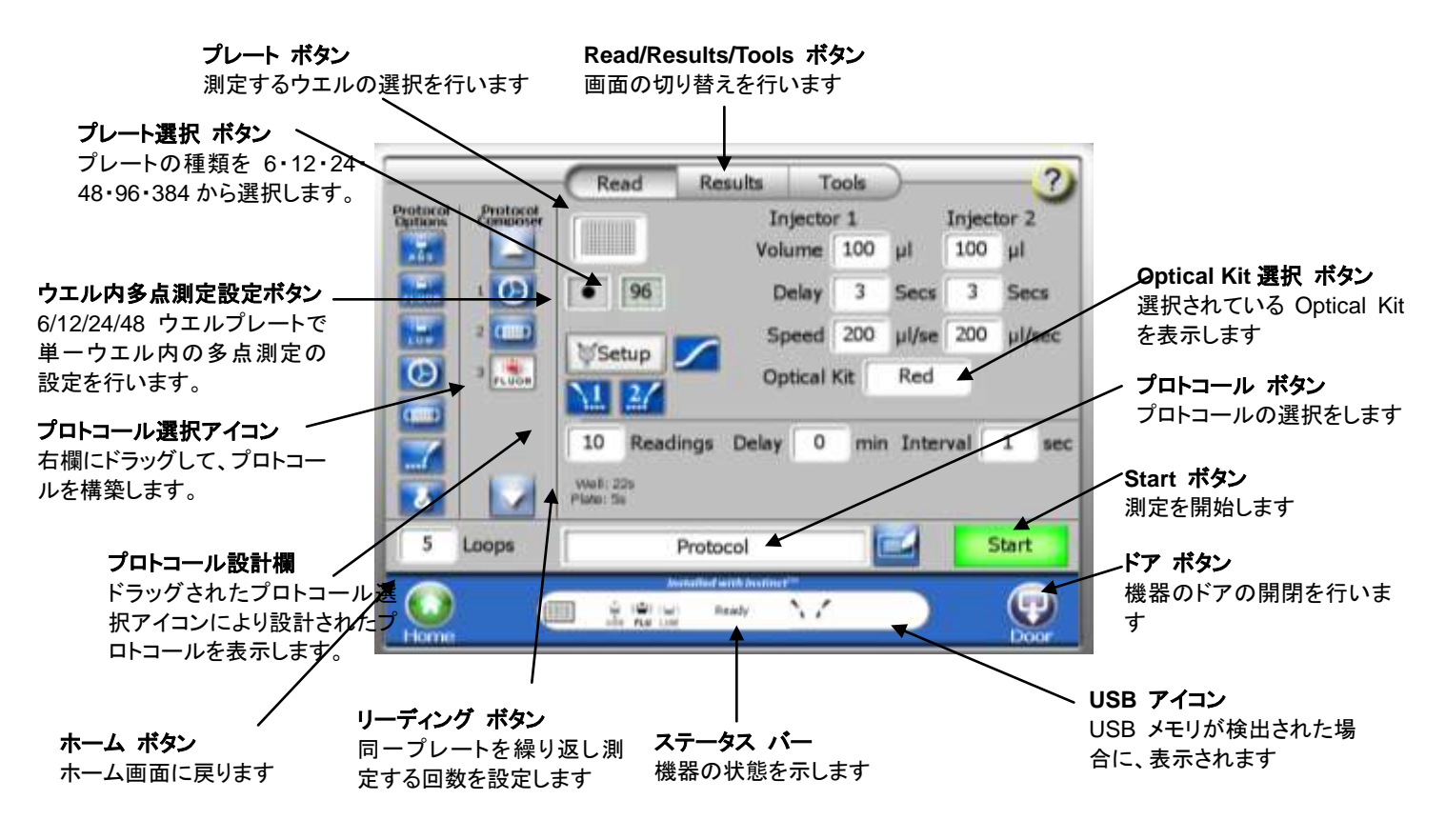

#### Optical Kit の仕様

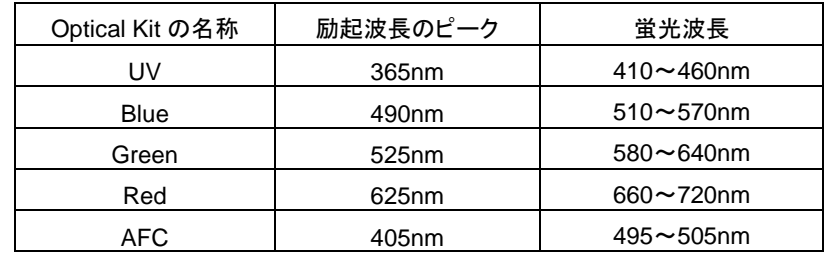

※Optical Kit の名称は、励起光の色を元にしています。

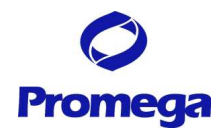

#### 【例】 **CellTiter-Blue® Cell Viability Assay** の測定方法

#### GloMax® -Multi+の設定

- ① "プロトコール"ボタンを押し、"CellTiter-Blue"を選択し、"OK"を押す。
- ② "Optical Kit 選択"ボタンに表示された Green Optical Kit を GloMax®-Multi 本体にセットするために、 本体の前面のトビラを手で開ける
- ③ Green Optical Kit を下図のようにスロットに挿入する(方向に注意する)。

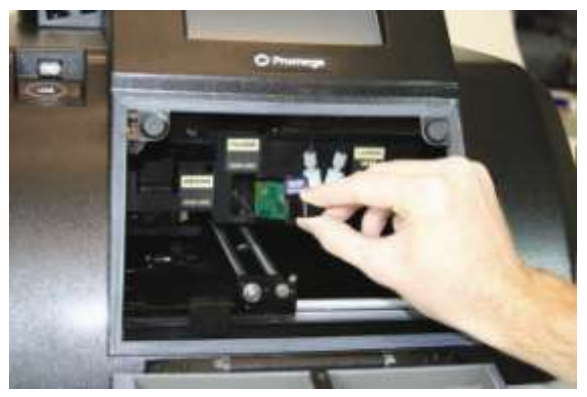

⑤ "プレート"ボタンを押し、測定するウエルを選択する。

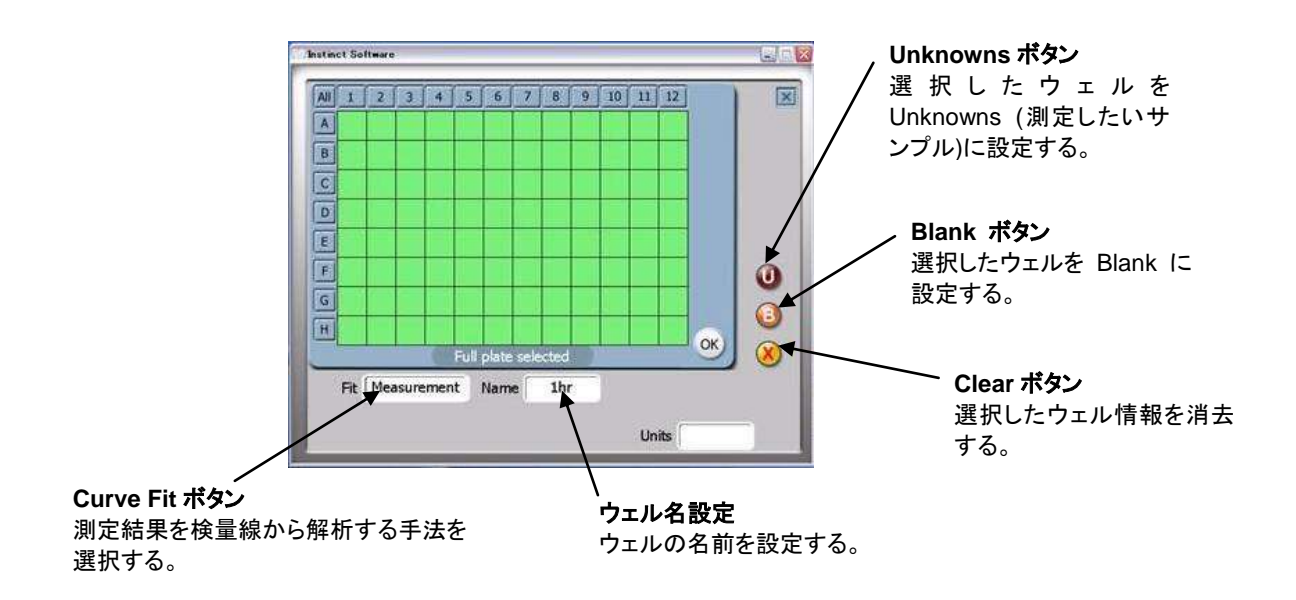

- ・ 緑色のセルは測定するウエルを示し、白色のウエルは測定しないウエルを示します。
- ・ 数字ボタン(1~12)で列全体、アルファベットボタン(A~H)で行全体の選択が可能です。また、All ボタ ンでプレート全体の選択が可能です。

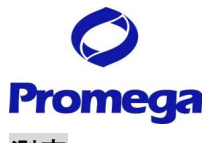

#### 測定

- ① "ドア"ボタンを押し、出てきたトレイにサンプルを加えた 96 ウエルプレートをセットする。
	- ・ A1 ポジションのヒンジがプレートを H12 方向に押しつける ことにより、プレート位置は一定となります。
	- ・ このヒンジがプレートの有無のセンサーになります。
- ② 再度、"ドア"ボタンを押し、トレイを本体内部に格納する。
- ③ "Start"ボタンを押す。
	- ・Optical Kit が挿入されていない場合、以下のエラーメッセージ が表示されます。

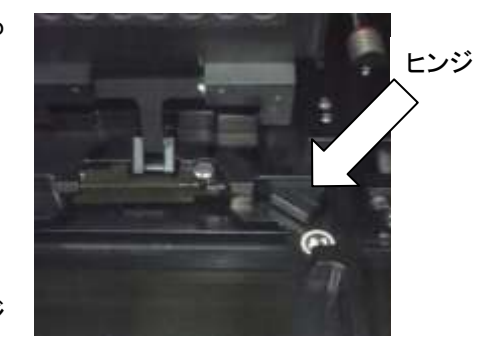

Open the door manually. Install the "XXX" Optical Kit

・誤った Optical Kit が挿入されている場合、以下のエラーメッセージが表示されます。

Open the door manually. Replace the "XXX" Optical Kit with the "&&&" Optical Kit.

④ (オプション) ファイル名の指定画面が現れるので、"Edit"ボタンを押し、適当な名称(細胞名、実施者名、 薬物名など)に変更する。

この操作を省略した場合、『キット名 日付 時刻』のファイル名にて保存される。

⑤ "OK"ボタンを押し、測定を開始する。

#### 測定完了後の手順

プレートの取り出し

- ① "ドア"ボタンを押し、トレイから 96 ウエルプレートを取り出す。
- ② 再度、"ドア"ボタンを押し、トレイを本体内部に格納する。

サンプルの蒸発による湿気から検出器および機内の金属部を保護するため、測定後は速やかに プレートを取り出してください。

#### プロメガ製品以外の蛍光測定プロトコール

- ① "測定モード"ボタンを押し、"Fluorescence"を選択する。
- ② "プロトコール"ボタンを押し、"Fluorescent Protocol"を選択し、"OK"を押す。
- ③ 19 ページの「Optical Kit の仕様」より目的に合致した Optical Kit を選択する。
- ④ "選択する。l Kit 選択"ボタンを選択した Optical Kit に変更する。
- ⑤ 本体前面の扉を手で開け、選択した Optical Kit をセットする。
- ⑥ "プレート"ボタンを押し、測定するウエルを選択する。
- ⑦ "ドア"ボタンを押し、出てきたトレイにサンプルを加えた 96 ウエルプレートをセットする。
- ⑧ 再度、"ドア"ボタンを押し、トレイを本体内部に格納する。
- ⑨ "Start"ボタンを押して、測定を開始する。

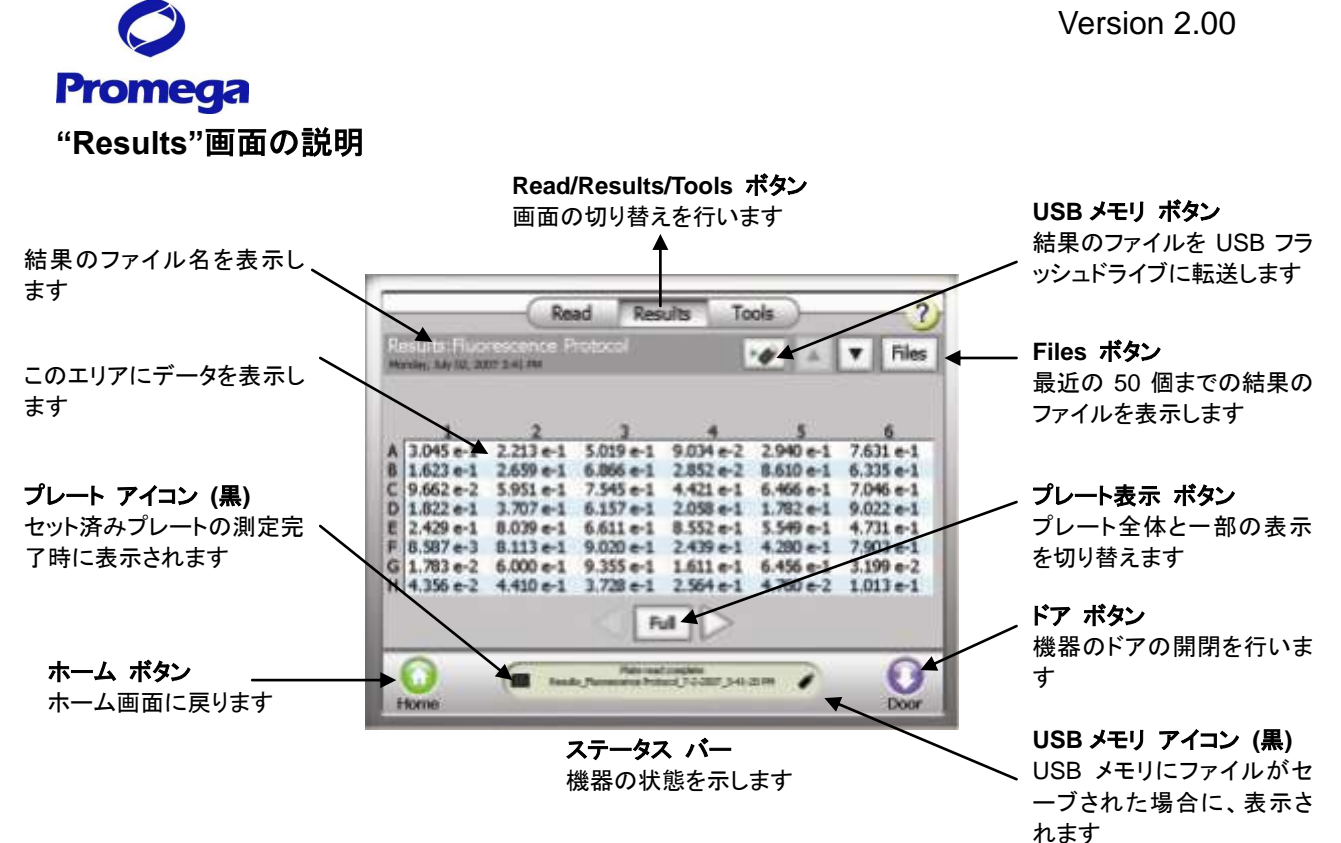

データファイルのコピー

- 3. 本体前面の左側の USB ポートに USB メモリを挿入する。
	- ・ GloMax**®** -Multi+ Detection System は、USB メモリを挿入した時に、USB メモリのスキャンを行 います。大容量(1GB 以上)の USB メモリを挿入した場合、USB メモリの認識完了までに時間を 要することがあります。データのコピーに用いる USBメモリはできるだけ容量の軽いものをご利用 ください。
- 2. "USB メモリ"ボタンを選択する。
- 3. 選択したファイルのみ USB メモリにコピーする場合には"OK"を選択する。一方、すべてのファイルを USB メモリにコピーする場合には"Copy All Files"を選択する。

データ転送中、USB メモリを引き抜くと、USB メモリの故障(PC に認識されなくなる等)の原因となります。

以下の点の確認後に、USB メモリを GloMax**®** -Multi+ Detection System 本体から引き抜いてください。

- ・画面上の"Data Transfer"の表示が終了している。
- ・USB メモリの LED が点滅していない。

GloMax-Multi+ Detection System のデータファイルについて

- ・ GloMax**®** -Multi+ Detection System は、最大 50 個のファイルを内部メモリに保存できます。最新のも のから順に保存され、50 個を超えた場合は古いものから消去されます。"File"のボタンを押すと過去の データを見ることができます。
- ・ データファイルは、**.xml** 形式で保存されるため、直接 **PC** 上でファイルを開くことができません。 **PC** 上での閲覧方法は、"データーの閲覧" を参照してください。

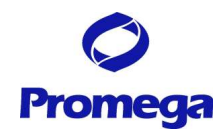

## **Absorbance Mode (**吸光モード**)**

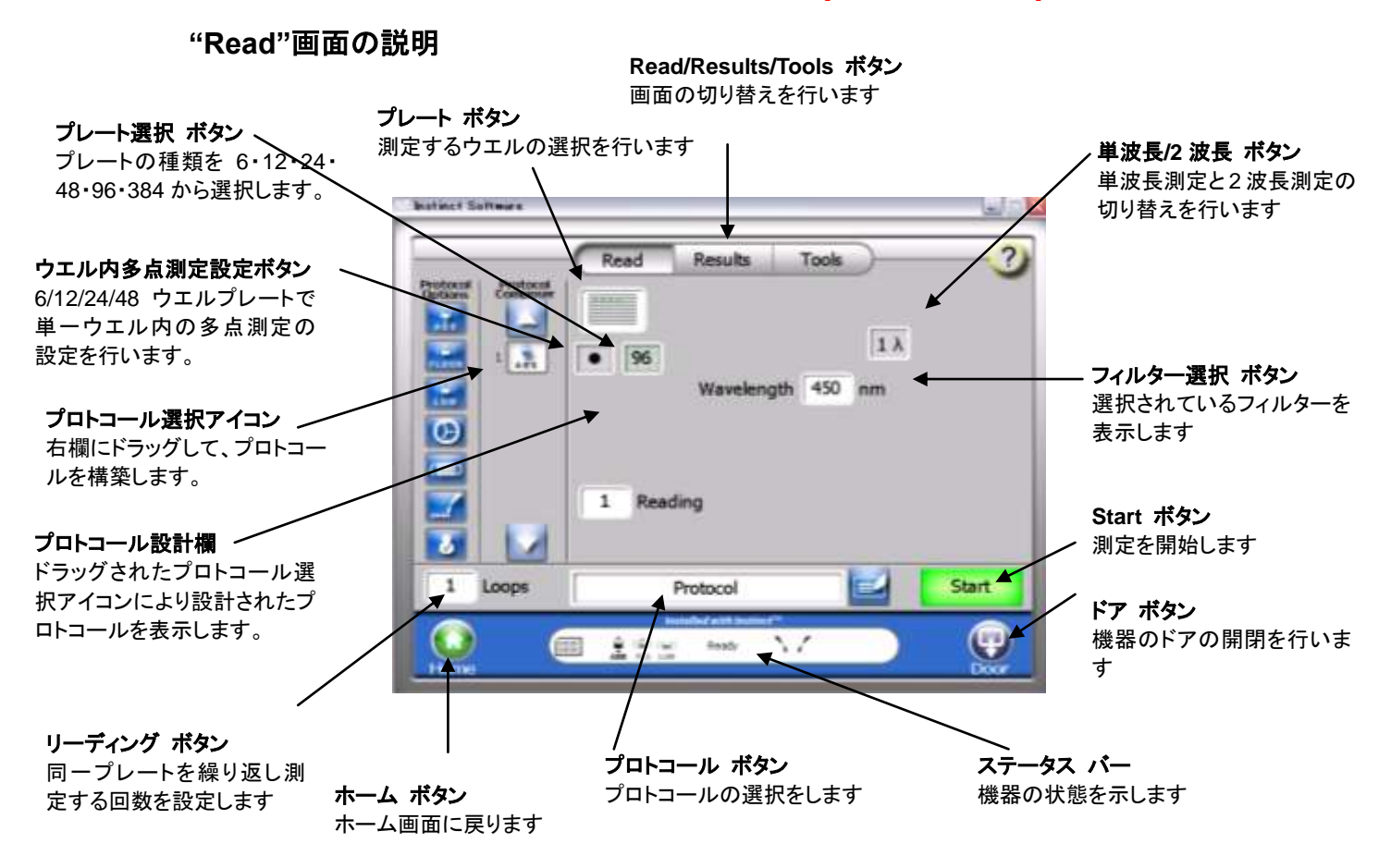

#### 標準装備のフィルターセット

GloMax**®** -Multi+ Absorbance Module では、4 枚のフィル ター(450nm, 560nm, 600nm, 750nm)が標準装備されて います。

Visible Absorbance Module では、ご希望のフィルターを 2 枚までセットすることが可能であり、それらは A および B として表示されます。

直径 12.7mm、厚さ 6.4mm 以下のフィルターが装着でき ます。

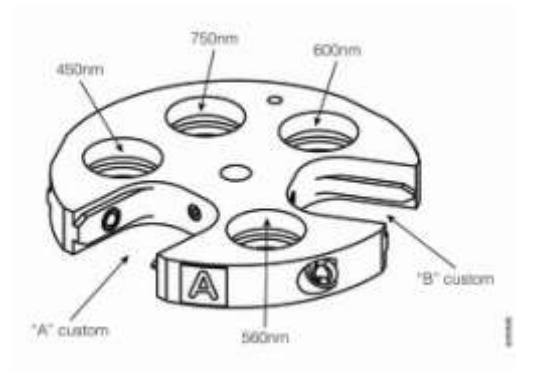

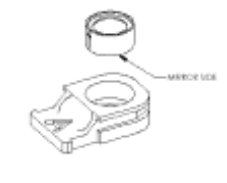

UV/Visible Absorbance Module では、上記の A に 260nm、B に 280nm のフィル ターが装備されています。空のフィルターケースが 2 個添付されているので、それら を A および B に入れ替えることができます。

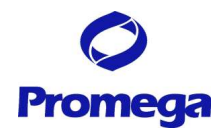

#### **CellTiter 96® AQueous One Solution Assay** の測定方法

#### GloMax® -Multi+の設定

- ① "プロトコール"ボタンを押し、"Absorbance Protocol"を選択する。
- ② "単波長/2 波長"ボタン"を押し、"2λ"に切り替える。 2 波長を選択した場合、得られた結果の差を表示することができる。
- ③ "フィルター選択"ボタンを押し、左側はフィルター"A"、右側はフィルター"B"を選択する。 空きフィルタースロット **A** に **490nm** フィルター、空きフィルタースロット **B** に **650nm** のフィルターをセッ トしている場合。
- ④ "プレート"ボタンを押し、測定するウエルを選択する。

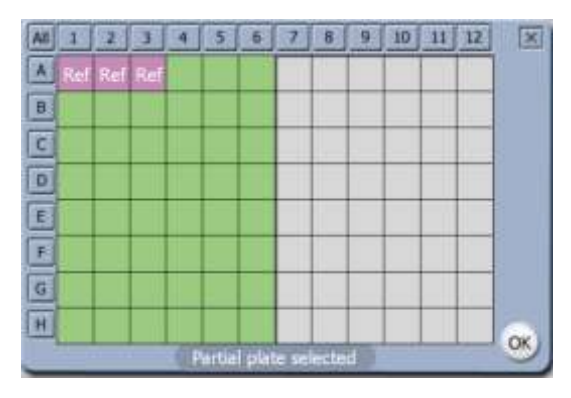

- ・ 各々のウエルは、緑(測定するウエル)、白色(測定しないウエル)、ピンク色(レファレンス値として測定 するウエル)に指定することができます。
- ・ 複数のウエルをレファレンス値として測定するように指定した場合、それらの平均値がレファレンス値 として採用されます。
- ・ 得られたレファレンス値を差し引いた値が、測定値として表示されます。
- ・ 数字ボタン(1~12)で列全体、アルファベットボタン(A~H)で行全体の選択が可能です。また、All ボタ ンでプレート全体の選択が可能です。
- ⑤ 必要であれば、フィルター選択ボタンにより、フィルター測定条件を変更する。

(オプション) 測定条件を変更したプロトコールの保存

- i. "プロトコール"ボタンを押す。
- ii. "Save Changes?"に対して、"Yes"を押す。
- iii. 同じ名前で保存する場合、"Save""ボタンを押す。
- iv. 別の名前で保存する場合、"Edit"を押し、別の名前を入力し、"OK"ボタンを押す。
- v. 保存したプロトコールは、"User"フォルダに保存される。

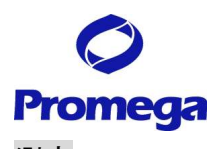

#### 測定

- ① "ドア"ボタンを押し、出てきたトレイにサンプルを加えた 96 ウエルプレートをセットする。
	- ・ A1 ポジションのヒンジがプレートを H12 方向に押しつける ことにより、プレート位置は一定となります。
	- ・ このヒンジがプレートの有無のセンサーになります。
- ② 再度、"ドア"ボタンを押し、トレイを本体内部に格納する。
- ③ "Start"ボタンを押す。
- ④ (オプション) ファイル名の指定画面が現れるので、"Edit"ボタン を押し、適当な名称(細胞名、実施者名、薬物名など)に変更す る。

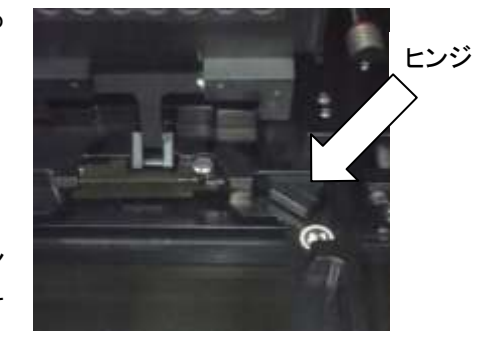

この操作を省略した場合、『キット名 日付 時刻』のファイル名にて保存される。

⑤ "OK"ボタンを押し、測定を開始する。

#### 測定完了後の手順

プレートの取り出し

- ① "ドア"ボタンを押し、トレイから 96 ウエルプレートを取り出す。
- ② 再度、"ドア"ボタンを押し、トレイを本体内部に格納する。 サンプルの蒸発による湿気から検出器および機内の金属部を保護するため、測定後は速やかに プレートを取り出してください。

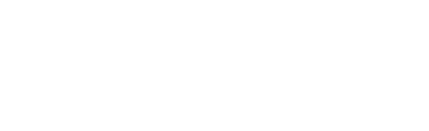

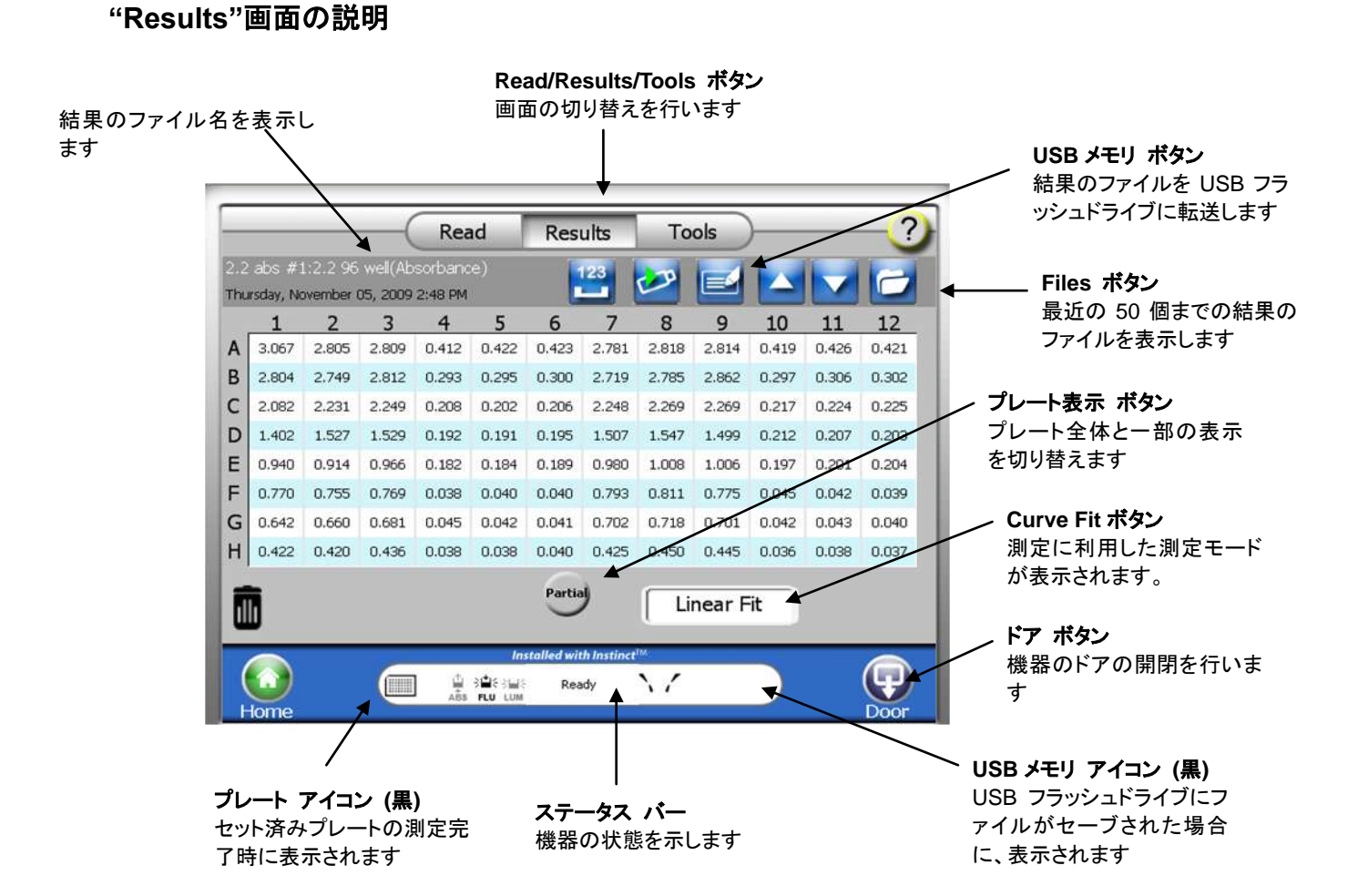

主なボタンの使い方および説明

**Promega** 

- "レファレンスウエル"アイコン レファレンスに指定したウエルを示します。
- "測定単位切り替え"ボタン OD (吸光度) → %A (吸光率) → %T (透過率)の切り替えを行います。
- "Ratio"ボタン 2 波長に設定した場合のみ、表示されます。実際の測定値と 2 波長で得られた測定間の差の表示を切 り替えます。
- "プレート表示"ボタン プレート全体と一部の表示を切り替えます。

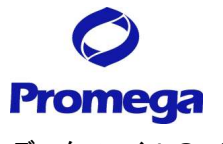

データファイルのコピー

- 1. 本体前面の左側の USB ポートに USB メモリを挿入する。
	- ・ GloMax**®** -Multi+ Detection System は、USB メモリを挿入した時に、USB メモリのスキャンを行 います。大容量(1GB 以上)の USB メモリを挿入した場合、USB メモリの認識完了までに時間を 要することがあります。データのコピーに用いる USBメモリはできるだけ容量の軽いものをご利用 ください。
- 2. "USB メモリ"ボタンを選択する。
- 3. 選択したファイルのみ USB メモリにコピーする場合には"OK"を選択する。一方、すべてのファイルを USB メモリにコピーする場合には"Copy All Files"を選択する。

データ転送中、USB メモリを引き抜くと、USB メモリの故障(PC に認識されなくなる等)の原因となります。 以下の点の確認後に、USB メモリを GloMax**®** -Multi+ Detection System 本体から引き抜いてください。 ・画面上の"Data Transfer"の表示が終了している。

・USB メモリの LED が点滅していない。

GloMax**®** -Multi+ Detection System のデータファイルについて

- ・ GloMax**®** -Multi+ Detection System は、最大 50 個のファイルを内部メモリに保存できます。最新のも のから順に保存され、50 個を超えた場合は古いものから消去されます。"File"のボタンを押すと過去の データを見ることができます。
- ・ データファイルは、**.xml** 形式で保存されるため、直接 **PC** 上でファイルを開くことができません。 (**PC** 上での閲覧方法は、"データーの閲覧" を参照してください。

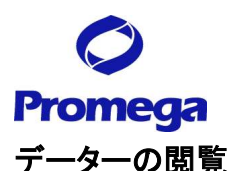

- ・ データファイルは、**.xml** 形式で保存されるため、直接 **PC** 上でファイルを開くことができません。
- ・ データーの閲覧は、**GloMax-Multi+ Instinct Software** がインストールされた **PC**が必要になります。

#### **PC** の設定方法

GloMax-Multi+ Instinct Software に必要なシステム条件

- ・ Windows XP 以上がインストールされたパソコン (Macintosh は利用できません。) \*Windows 7 で動作することも確認済みです。
- ・ .NET Framework Ver. 2.0.50727
- ・ Microsoft Excel

パソコンに、.NET Framework がインストールされていない場合は、製品に添付されている CD-ROM から下記手順に従って PC にインストールする。

.NET Framework ver2.0.50727 のインストール

- ① GloMax-Multi+ Instinct Software が入った CD-ROM を PC にセットする。
- ② 自動的にフォルダーが開くため、"フォルダーを開いてファイルを表示" を選択する。
- ③ CD-ROM 内の"dotnetfx"をダブルクリックする。
- ④ ウィザード画面が表示されるため、画面に従ってインストールを進めます。

\* PC内に.NET Frameworkがインストールされているかどうか確認するには、 "コントールパネル" 内の

- "プログラムの追加と削除"の一覧表内に、".NET Framework ver 2.0 が存在するかどうか調べます
- \* 別バージョンは、GloMax-Multi+ Instinct Software には利用できません。
- \* 別バージョンをアンインストールする必要はありません。 (複数のバージョンが混在する条件でも、問題ありません。)

GloMax-Multi Instinct Software のインストール

- ① 製品に同封されている CD-ROM を PC にセットする。
- ② Setup.exe の実行を選択すると、自動的に、インストールを開始します。
- ③ ウィザード画面が表示されるため、画面に従ってインストールを進めます。
- ④ インストールが完了すると、デスクトップ上に、"Instinct Software"のアイコンが表示されます。

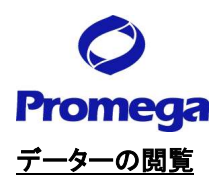

- PC に、"Result file" が入っている USB メモリーを接続する。
- ディスクトップ上の Instinct Software のアイコンをダブルクリックする。

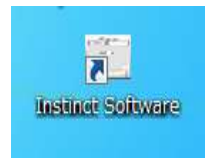

"Instrument Control" → "Result"をクリックし下記矢印で示した "Result button を選択する。

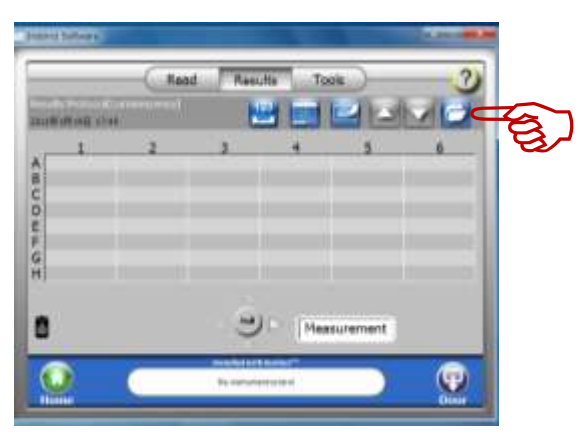

矢印で示した "Folder icon"を選択する。

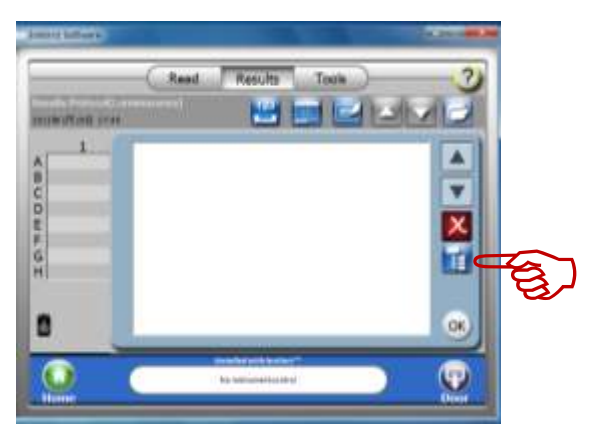

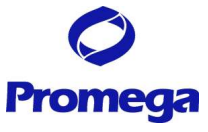

⑤ "Folder icon"を選択すると、下記写真のように "フォルダーの参照" が開くため、 " リムーバブルディスク"を選択したのち、"OK"をクリックする。

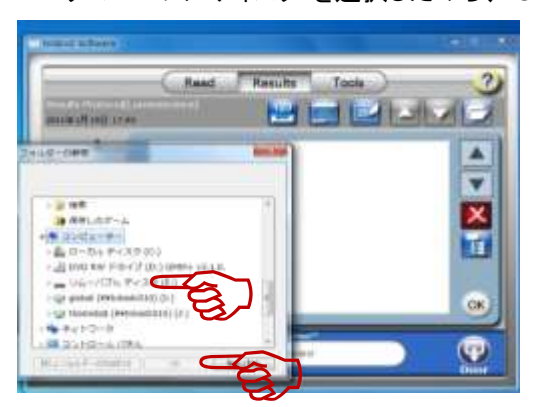

⑥ USB メモリー内に保存された "Result file" が画面上表示されるため、目的のファイルを選択し、 "OK"をクリックする。

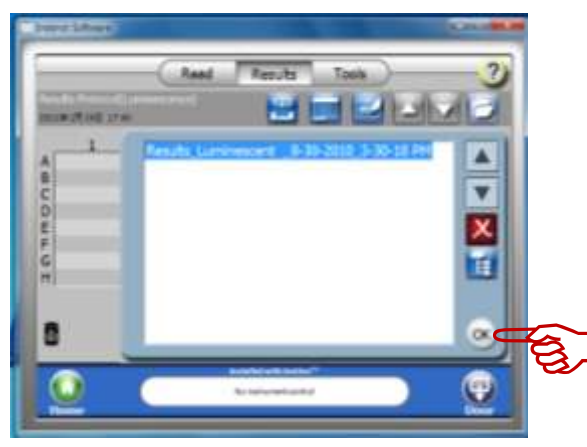

⑦ "Result file"の結果が、Instinct Software 上で表示されます。 Excel へ出力するためには、矢印で示した"EXCEL REPORTING "をクリックします。

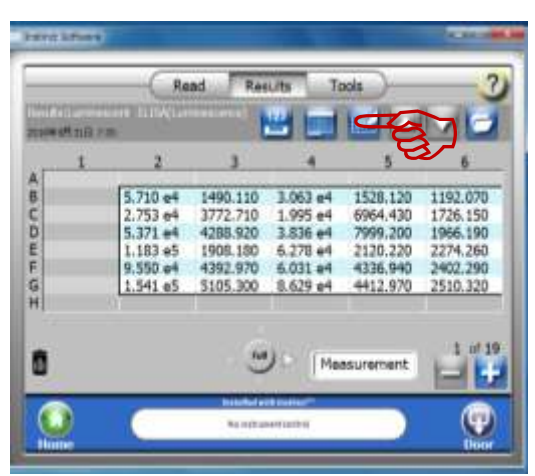

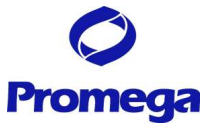

⑧ 下記のように、"Result file"を Excel ファイルへエクスポートの処理を始めます。

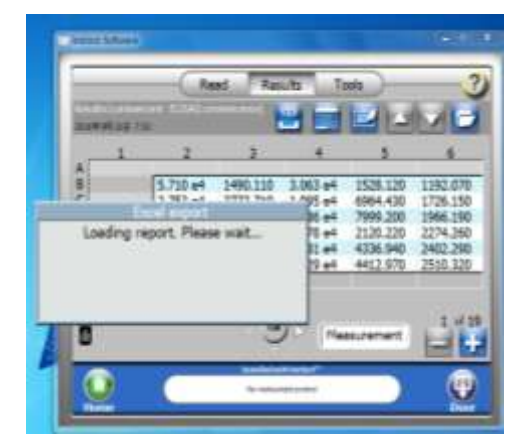

⑨ 処理が終了とすると自動的に EXCEL が立ち上がり、"Result file"が Excel へエクスポートされます。

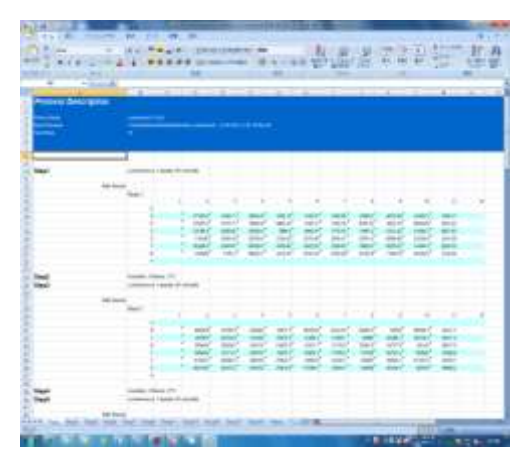

#### ファイルの構成

5 のタブ "Plate"、"Step2"、"Analysis"、"Step2 average", "Note"に分かれた Excell ファイルを開きます。 Plate タブ: 生データーがアッセイプレートフォーマットの形式で表示されます。 Step2 タブ: 生データーがカラム形式で表示されます。 Analysis タブ: Blank や検量線を設定したときは、このタブに解析結果が表示されます。 Step2 average タブ:平均値、標準偏差、CV%、Signal:Blank などが表示されます。 \*プレートフォーマットのセットで、Unknown と Blank を設定したときだけ表示されます。 Note タブ:プロトコール設定時にノートに入力した情報が表示されます。

# **Promega**

GloMax**®** -Multi+と PC をリンクさせる方法

GloMax**®** -Multi+に付属の USB ケーブルもしくは、両端にそれぞれ A 端子と B 端子を持つ USB ケーブル をご用意ください。

- ① GloMax**®** -Multi+本体の裏面にある USB B 端子と PC の USB ボート間を USB ケーブルを利用して 接続する。(GloMax-Multi+全面の USB 端子を利用することはできません。)
- ② PC(instinct software インストール済み)の電源を ON にする。
- ③ GloMax**®** -Multi+の電源を ON にする。
- ④ PC 画面上に、"新しいハードウェアの検索ウィザードの開始" 画面が表示されます。
- ⑤ "いいえ、今回は接続しません(T)"にチェックを入れ、インストールを進めると、"USB Serial Converter" がインストールされる。
- ⑥ "新しいハードウェアの検索ウィザードの完了"が表示されれば、設定終了です。
- ⑦ PC 内の Instinct software を起動させる。
- ⑧ PC 内の Instinct software を起動させる。 (GloMax-Multi 内でプレートフォルダーの起動音が止まったのち、接続されます。)
- ⑨ \*ステイタスバー内に、"No Instrument Control"と表示されている場合は、PC 画面上の Instinct Software の"Instruction control" → "Tool"タブ内の Instrument Port を USB に設定されているか確 認する。

データーの保存先

PC から制御して測定を行った場合は、データーは、PC 内のハードディスクに保存され、GloMax**®** -Multi+ 本体のパソコンには保存されません。

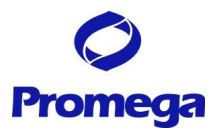

#### **Curve Fit** プロトコールの設定方法

GloMax**®** -Multi+では、スタンダードカーブを作成し、未知サンプルの濃度を求めるためのプログラムを搭 載しております。

#### スタンダードカーブの設定方法

① スタンダードカーブの設定は、プレートフォーマットの設定画面で行います。

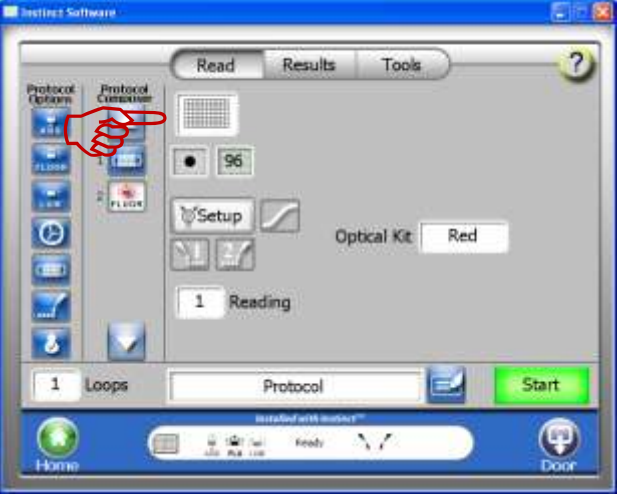

② Curve Fit 画面を選択し、メニューから適切なプロトコールを選択します。

下記写真のように、スタンダードカーブは 9 種類作成可能です。

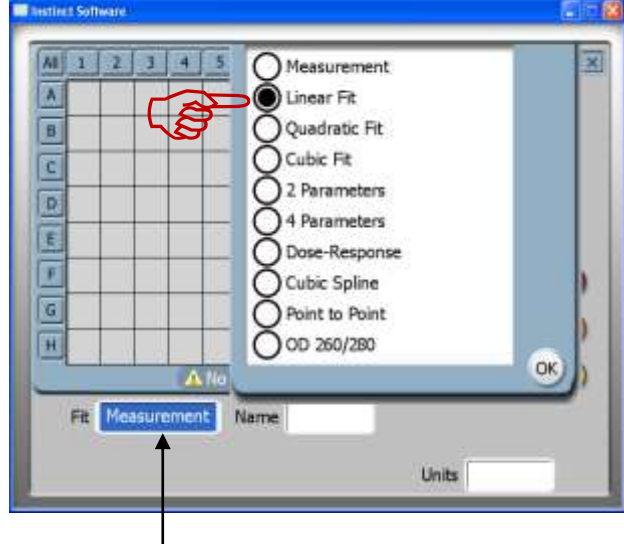

**Curve Fit** ボタン 選択したモードが表示されます。

③ 次にウェル情報を設定します。

ウェルの情報を設定するには、同じスタンダードサンプルを入れるウェルを選択します。

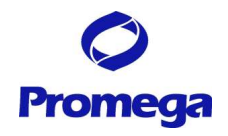

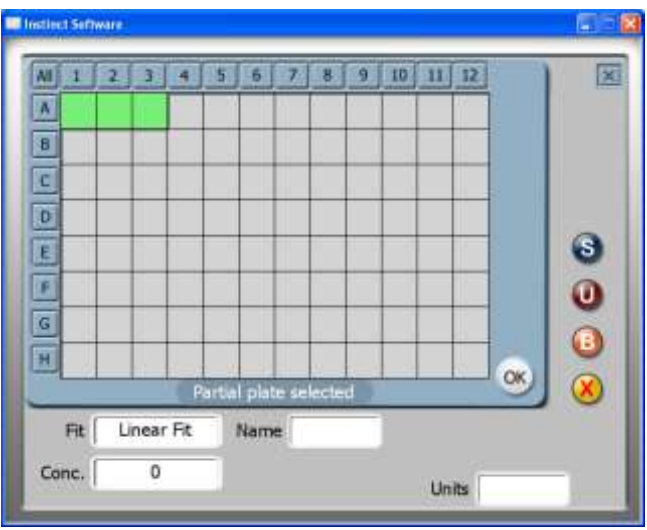

④ "スタンダードボタン"を選択すると、選択したウェルがスタンダード(S)に設定され、サンプルの濃度 を"Concentration ボタン"を選択し数字を入力します。また、濃度の単位を設定するときは、"Units ボタ ン"を選択し、アルファベットなどを入力します。

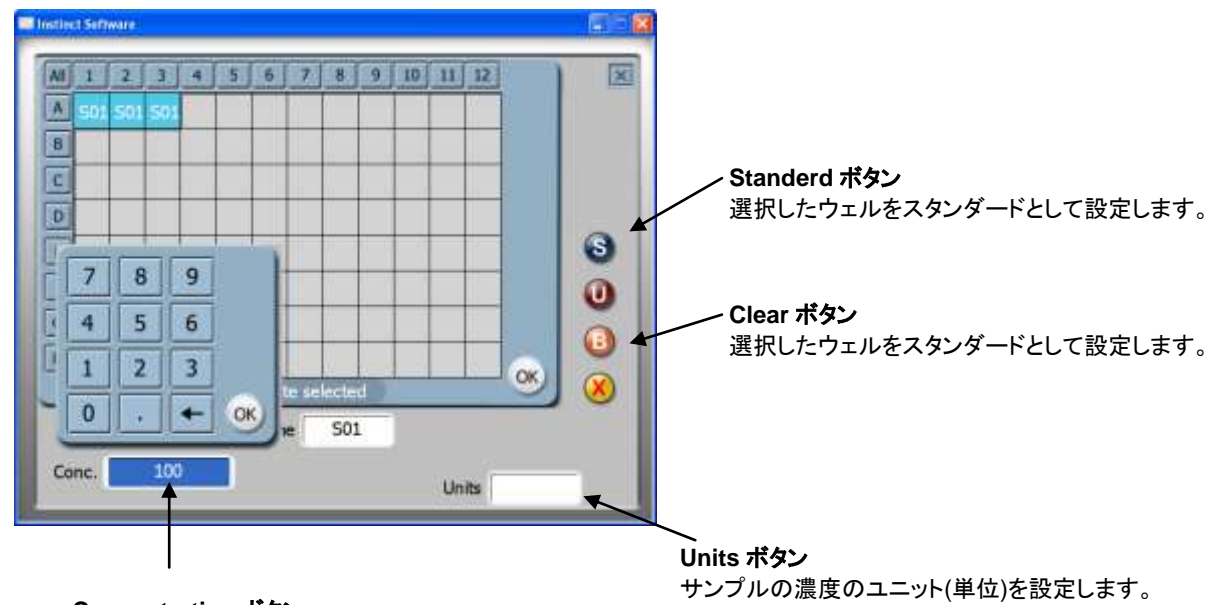

**Concentration** ボタン 選択したウェル内の既知サンプル濃度を設定します。

ウェルの選択 → "Standerd ボタン"選択 → concentration を入力 → "OK"を選択 → Unit を入力 の行程をそれぞれのスタンダードサンプルで繰り返す。

注意:情報を入力したウェルを削除するときは、削除するウェルを選択したのち Clear ボタンを選択します。

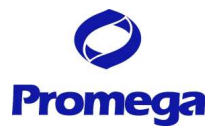

⑤ 次に、濃度未知(測定サンプル)のウェルを設定します。 サンプルを入れるウェルを選択したのち、"Unknowns ボタン"を選択します。

もし、ウェルの名前を設定するときは、"Name ボタン"を選択し、適当な名前を入力します。

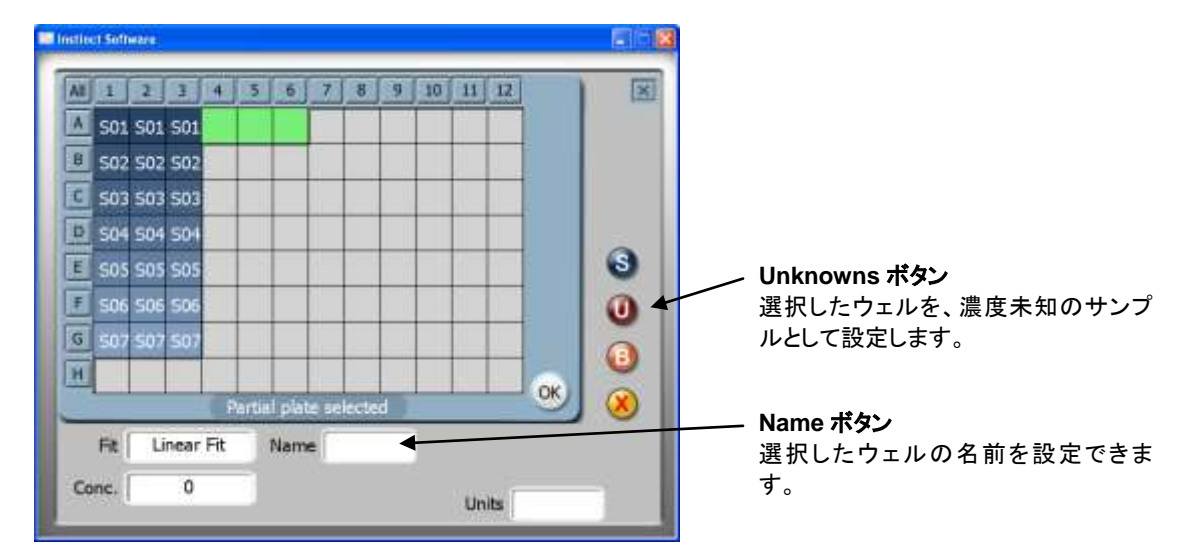

ウェルの選択 → "Unknowns ボタン"選択 → Name の入力をそれぞれのサンプルで繰り返す。

⑥ 次に、ブランクのウェルを設定します。

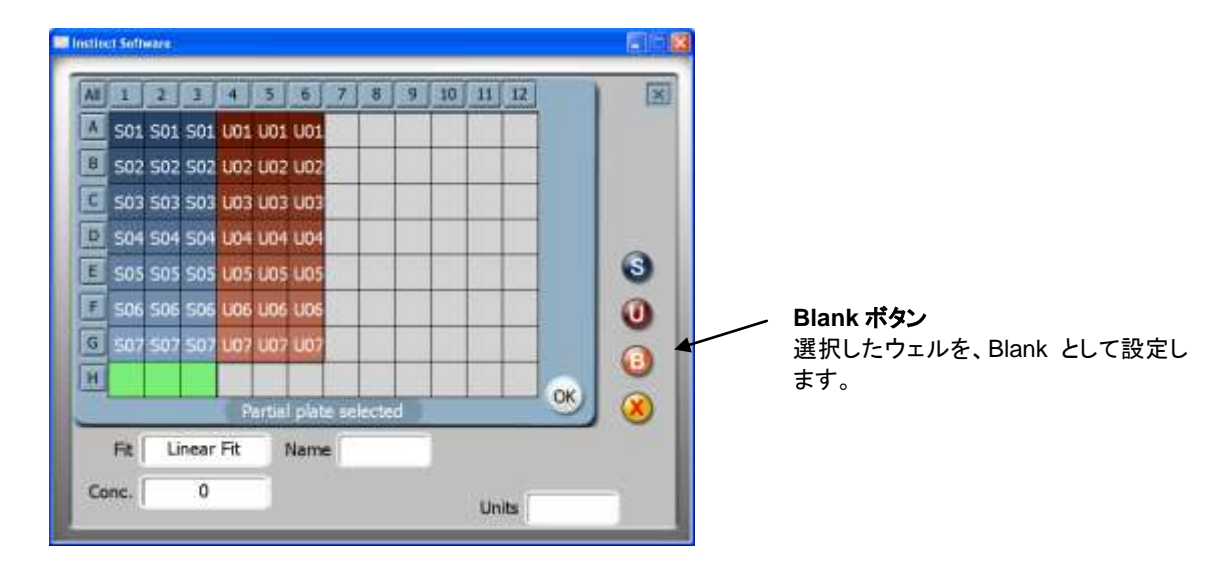

#### 解析結果の閲覧方法

解析結果は、3通りの表示形式で閲覧することができます。

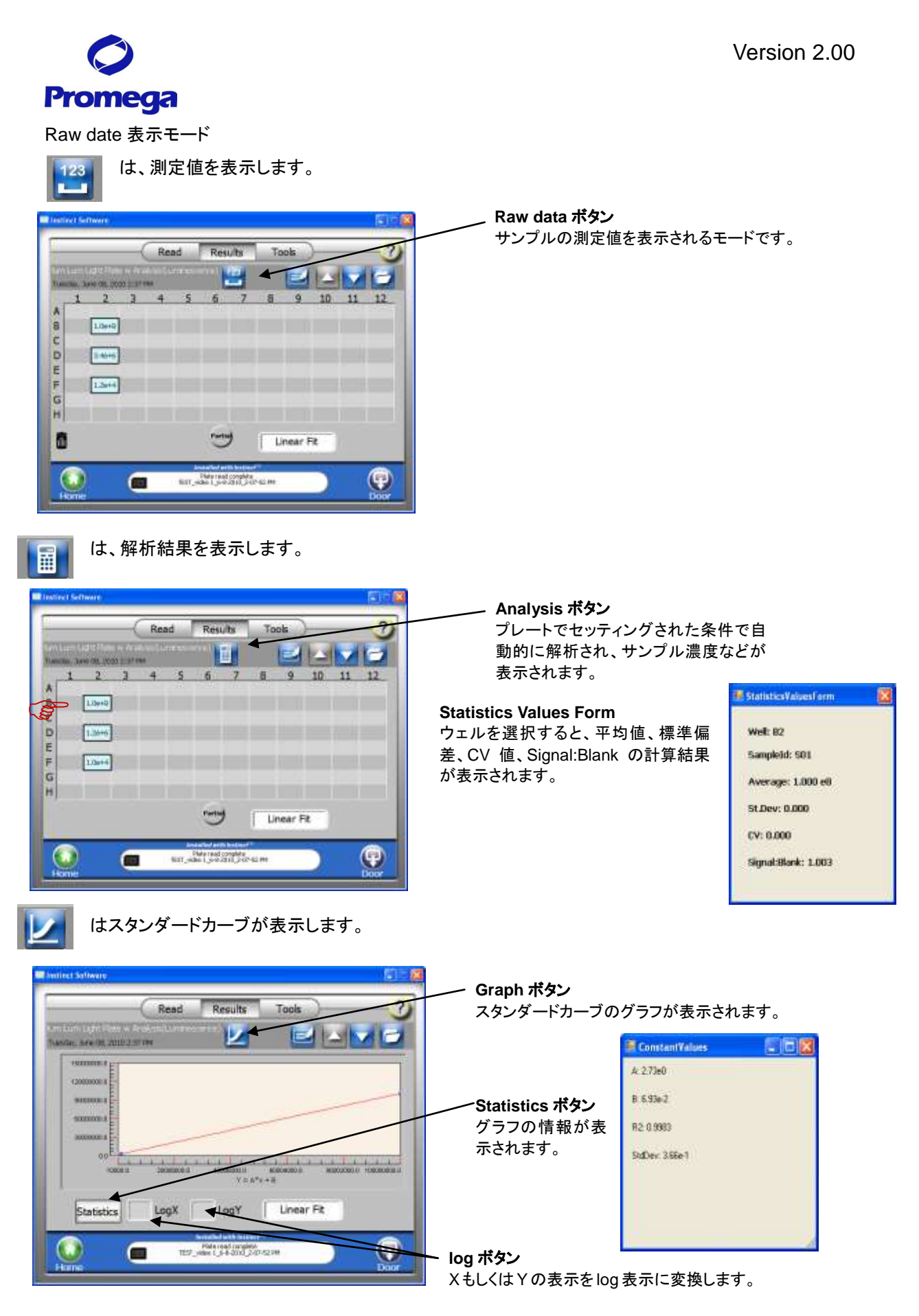

GloMax**®** -Multi+ Detection System のデータファイルについて

・ GloMax**®** -Multi+ Detection System は、最大 50 個のファイルを内部メモリに保存できます。最新のも

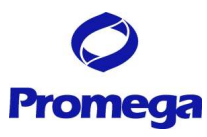

のから順に保存され、50 個を超えた場合は古いものから消去されます。"File"のボタンを押すと過去の データを見ることができます。

・ データファイルは、**.xml** 形式で保存されるため、直接 **PC** 上でファイルを開くことができません。 (**PC** 上での閲覧方法は、"データーの閲覧" を参照してください。 グラフの表は、保存されません。**GloMax-Multi** 本体上でしか閲覧できません。

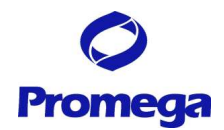

#### 設定パラメーターの変更方法

#### プレート選択

GloMax-Multi+では、6・12・24・48・96・384 ウエルプレートを測定することができます。

**1.**プレート選択ボタンを押し、表示されたプルダウンメニューから希望のプレートサイズを選択する。

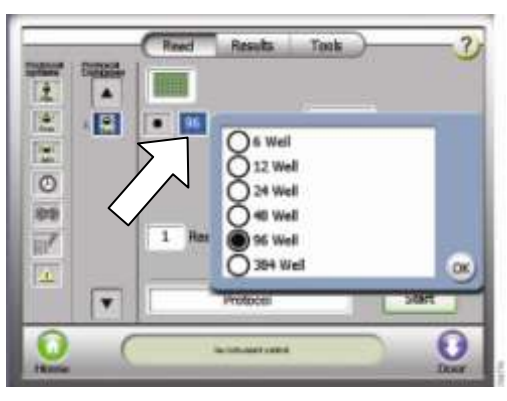

**2.**以下の確認画面が現れる。

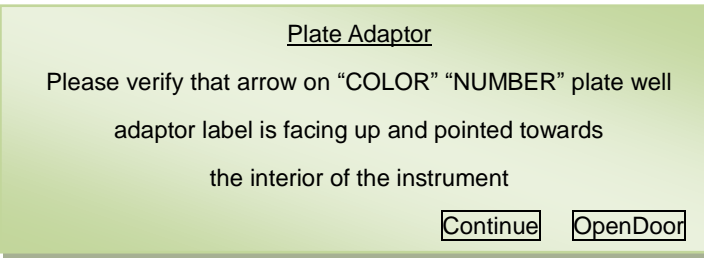

**3."Open Door"**を押し、サンプルトレイを引き出す。希望のプレートに応じて、プレートアダプターに貼付の シールが上面に向き、サンプルトレイの奥側**(**機器の内部側**)**となるようにセットする。

**4. 96** ウエルプレート以外の場合 **(6**・**12**・**24**・**48**・**384** ウエルプレートのいずれかを使う場合**)**

矢印の箇所を奥方向に押しながら、プレートカバーを上方に引き抜く。

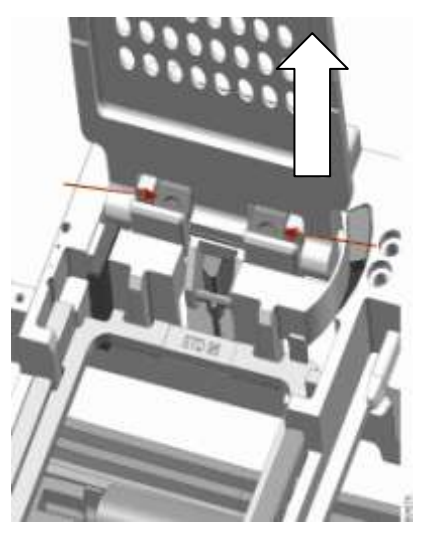

## **Promega**

#### **5. 384** ウエルプレートを使う場合

本体前面の扉を手で開け、図①のように、Injector Tip Holder を取り外す。 図 2 のように、標準用の croos-talk mask を前方にスライドして取り外す。 図 3 のように、384 cross-talk mask をスライドして取り付ける。 図 4 のように、Injector Tip Holder を取り付ける。

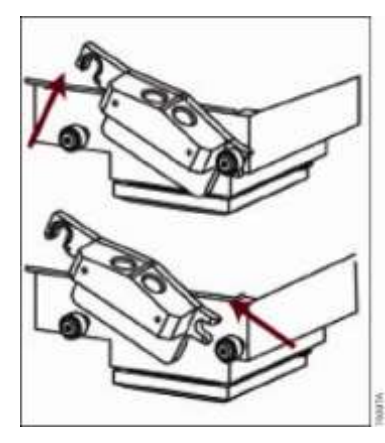

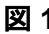

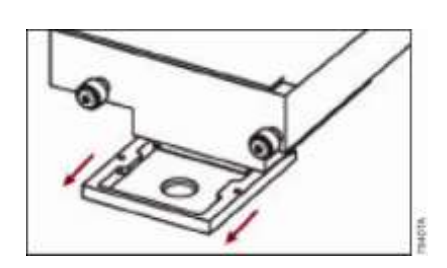

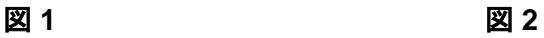

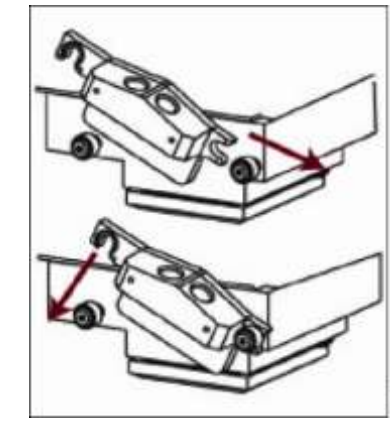

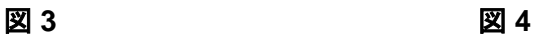

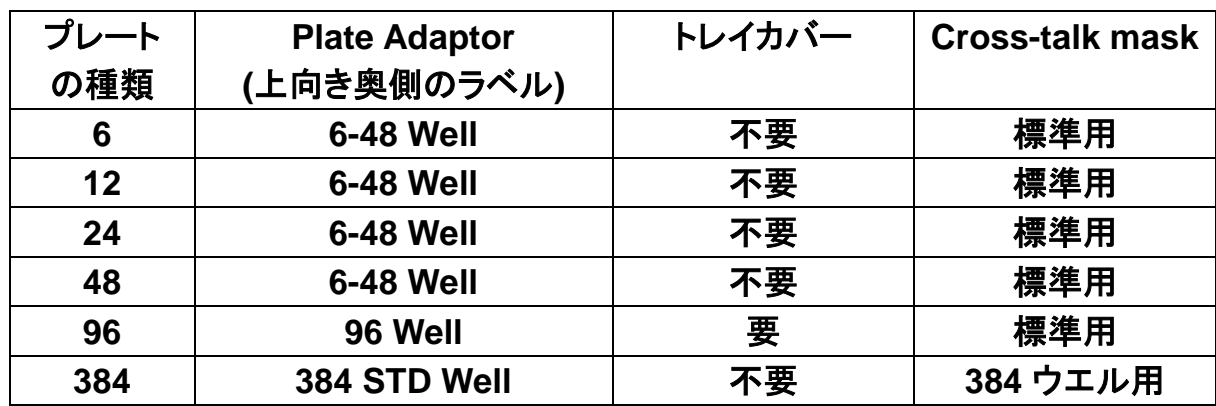

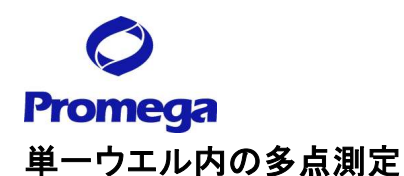

GloMax-Multi+では、単一ウエルにおいて複数のポイントを測定することが可能です。 ただし、96 ウエルおよび 384 ウエルプレートでは、この機能は適応できません。 6 ウエルプレートの場合、1 ウエルあたり 9 ポイントの測定が可能です。 12・24・48 ウエルプレートの場合、1 ウエルあたり 5 ポイントの測定が可能です。

#### **1.**ウエル内多点測定設定ボタンを押し、多点測定モードに変更する。

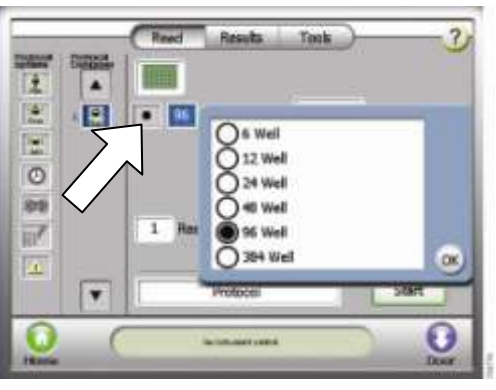

**2.** アイコンは以下のように変わる。

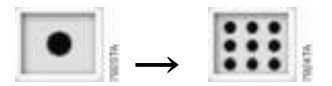

**3.** 測定結果は、以下のように表示される。

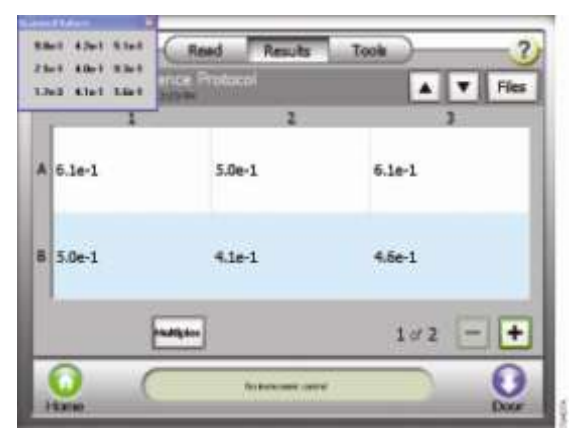

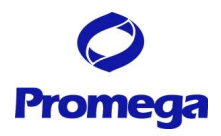

## **"Tools"** 画面 :種々の基本設定を行います。

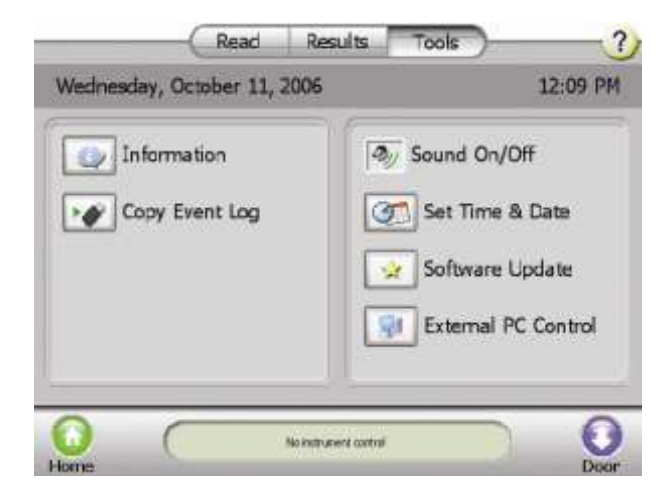

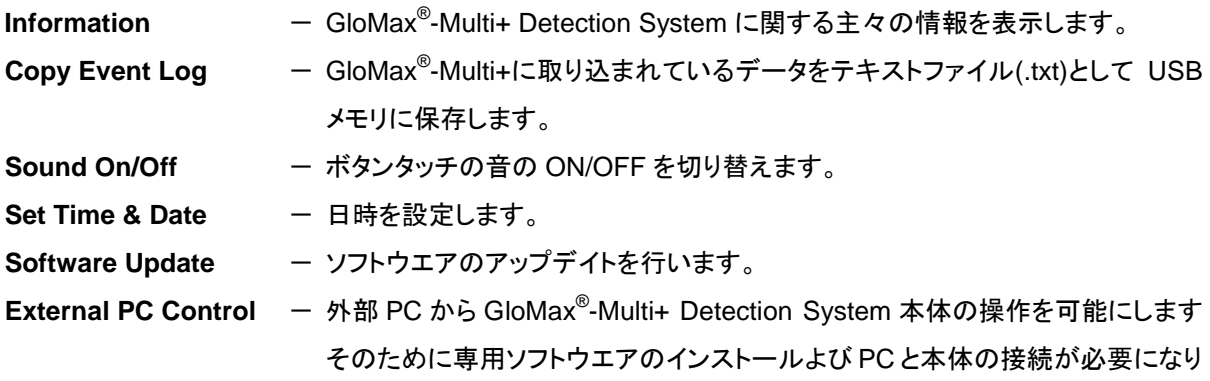

ます。詳細は添付の英文プロトコルを御参照ください。

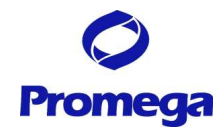

## プロメガ セルベースアッセイキット一覧表

#### 細胞生存性**/**毒性試験

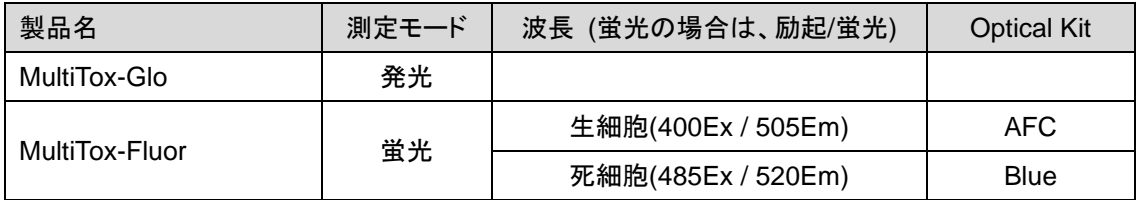

#### 細胞生存性試験

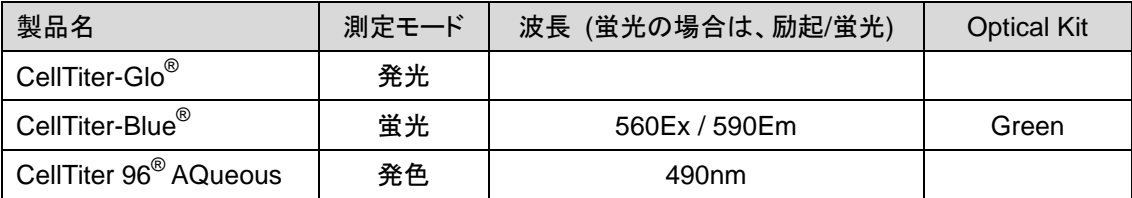

#### 細胞毒性試験

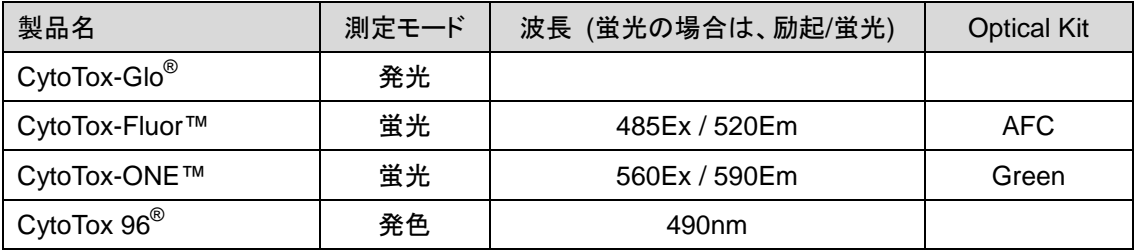

#### カスパーゼ試験

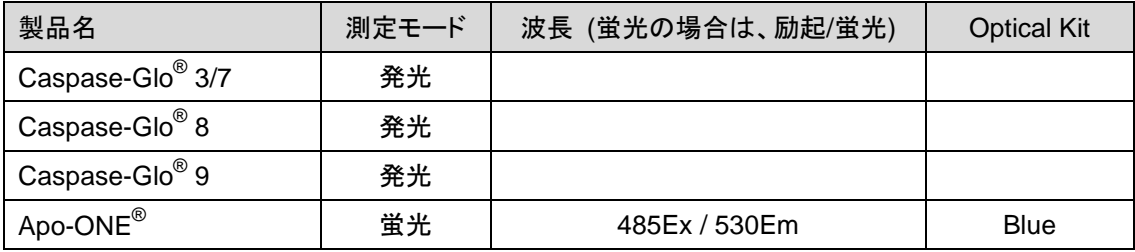

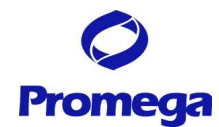

## **Injector System** の取り付けと操作

GloMax® -Multi+ Detection System 本体にインジェクターチューブがすでにセットされている(タッチパ ネル背面側に手順 5 のようなチューブを確認できる)場合には、手順 7 から開始してください。

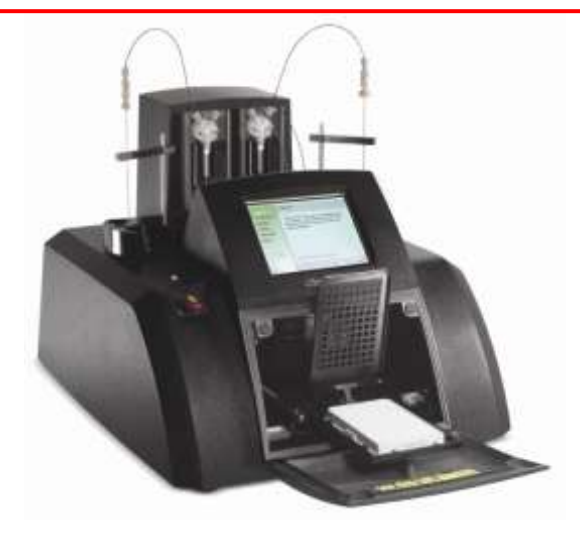

取り付け後の完成図

Injector System の各パーツの名称

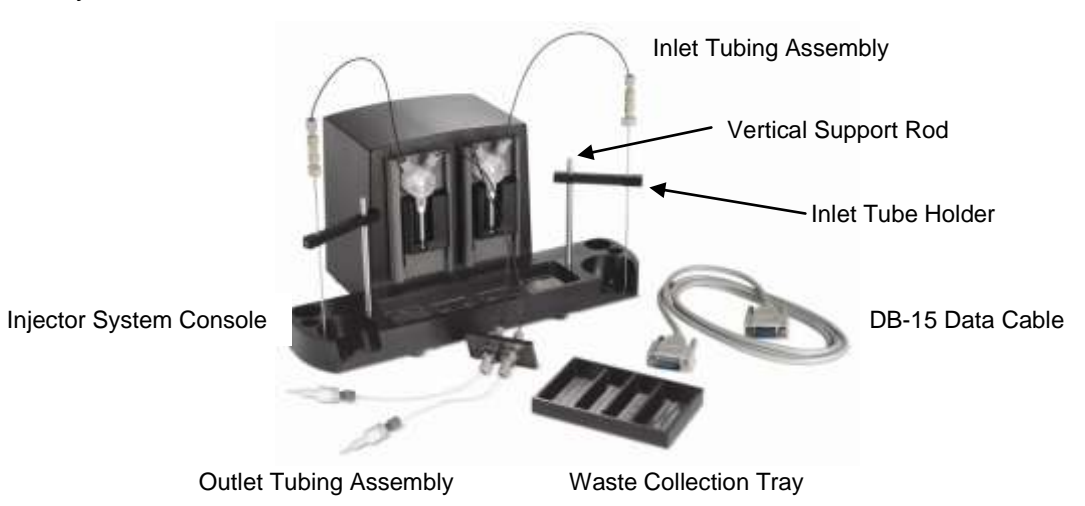

- 1. GloMax® -Multi+ Detection System の電源を切る。
- 2. Injector system を GloMax<sup>®</sup>-Multi+ Detection Ssytem 本体の上に載せる。その際、 Injector system の 4 つのゴム足を本体上部の四角のくぼ地にしっかりと据え付けるように置く。
- 3. タッチパネル背面の長方形のプレートを固定している 2 箇所のネジを六角レンチで外す。

#### Version 2.00

4. 手順 3 で開けた口から Outlet tubing assembly の Injector tip を垂ら す。

**Promega** 

- 5. 黒いプレートを Injector tip に取り付ける。その際、ねじ穴は本体のねじ 穴と重なり合うように置き、レンチでしっかりと固定する。
- 6. 手動で本体前部のドアを開け、Injector tip を発光モジュール前の Injector tip holder に差し込む。この時、Injector tip #1 は左側に、 Injector tip #2 は右側に差し込む。
- 7. 各ポンプにアウトプット用チューブを接続する。インジェクター① は左側のポンプの内側(右)に接続し、インジェクター②は右側 のポンプの内側(左)に接続する。

8. Injector System に Vertical Support Rod を挿入する。Rod はカチッと音がするまでしっかりと挿入する。

9. インプット用チューブのホルダーを Vertical Support Rod の上にスライドさせて挿入する。

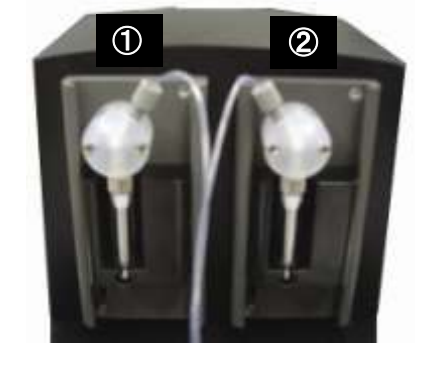

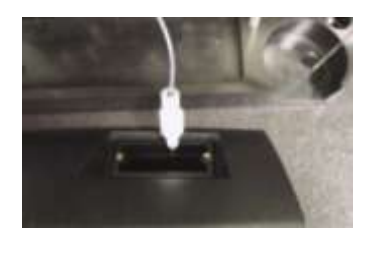

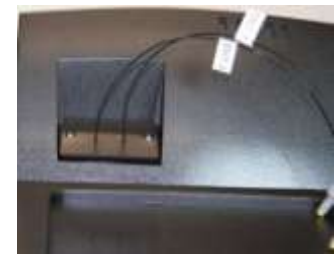

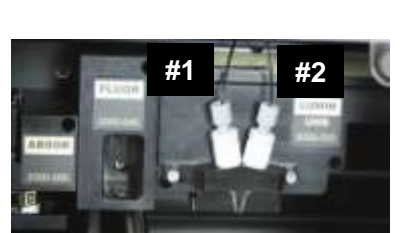

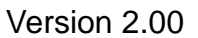

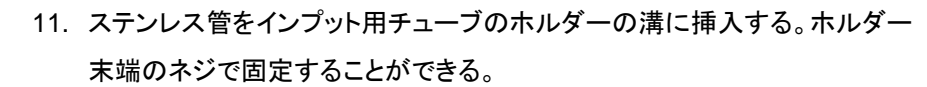

- 12. DB-15Cable で Injector System と GloMax-Multi+ Detection System 本体を接続する。
- 13. 本体の電源を入れ、HOME 画面から"Instrument Control"を選 択し、"Luminescence"モードを表示する。"Read"画面において、 "インジェクターセットアップ"ボタンが表示される。表示されない 場合、DB-15 Cable の接続を確認してください。改善されない 場合、プロメガ株式会社または弊社代理店までご連絡ください。
	- $\sqrt{2}$ ш

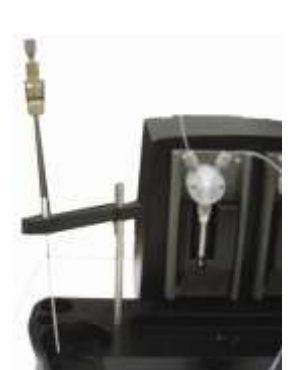

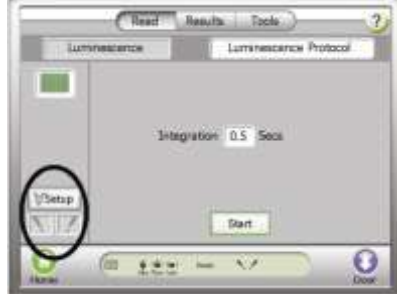

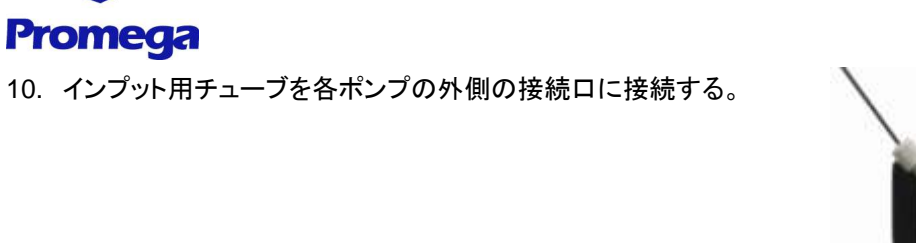

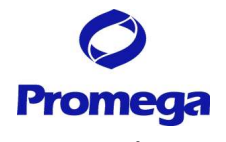

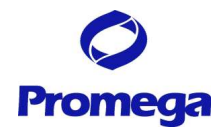

#### お問い合わせ先

ご不明な点やご質問はこちらまで連絡してください。

プロメガ株式会社 テクニカルサービス部 電話 03-3669-7980 FAX. 03-5614-6079 e-mail : prometec@jp.promega.com 〒103-0011 東京都中央区日本橋大伝馬町 14-15 マツモトビル 6F